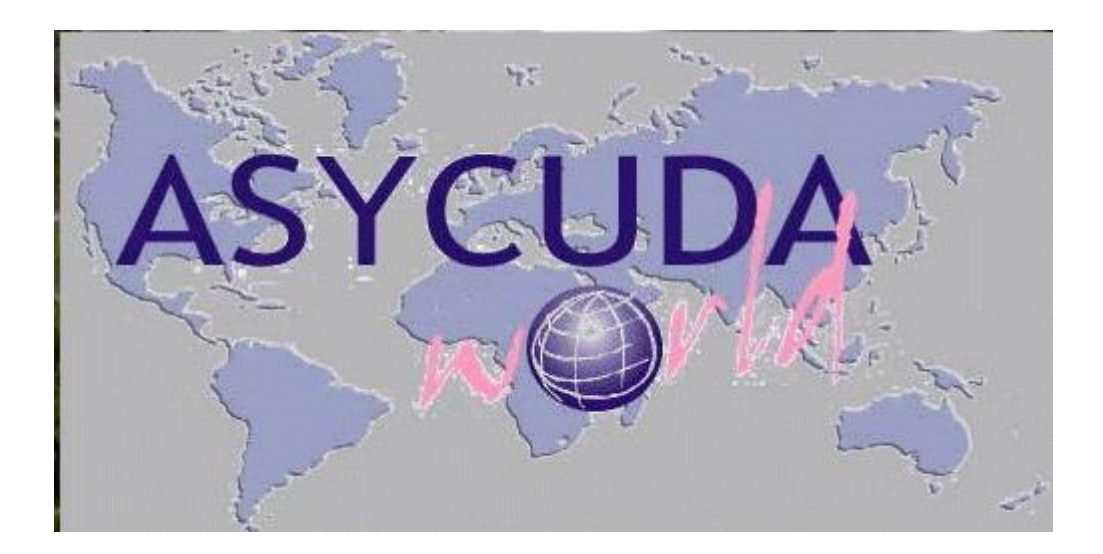

# **الدليل المختصر إلدخال البيانات من خالل نظام االسيكودا العالمي**

**اعداد: قسم االسيكودا العالمي مديرية تكنولوجيا المعمومات** 

> **الجمارك األردنية 2015**

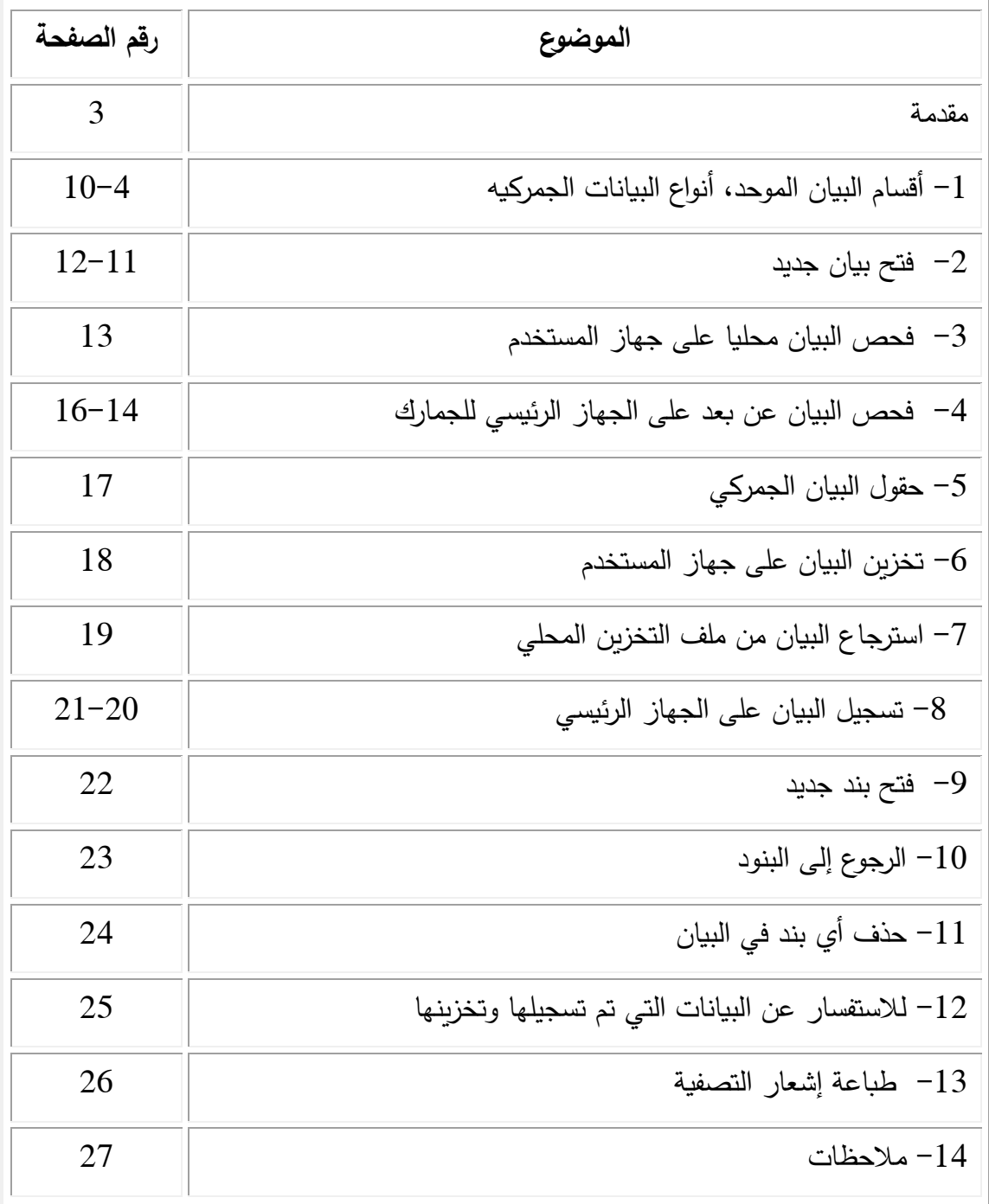

مقدمة:

انطلاقا من حرص الجمارك الأردنية على تبني أفضل الممارسات الجمركية العالمية مسمع وحسها بالمسؤولية التي وضعت على عاتقها في ظل الانفتاح العالمي وإزالة المعوقات أمام حركة انسياب السلع  $\frac{1}{2}$ والبضائع وسعيا منيا لمواكبة آخر التطورات العالمية في المجال الجمركي بدأت الجمارك األردنية منذ العام 1999 بالتطبيق الفعلي لنظام التخليص الجمركي المحوسب اسيكودا ++ والذي تم تطويره في مطلع العام 2007 الى نظام االسيكودا العالمي ( World ASYCUDA (في 31 مركزا جمركيا .

ويعتمد نظام الأسيكودا العالمي على الانترنت (Web Enabled) في إدخال البيانات الجمركية وحيث يتمكن جميع المتعاممين مع الجمارك الدخول إلى النظام من خالل الموقع اإللكتروني للجمارك االردنية والدخول الى موقع الاسيكودا العالمي من خلال موقع الجمارك الاردنية (www.customs.gov.jo) إلدخال البيانات الجمركية ومتابعة مراحل انجاز البيانات و االستفسار عنيا من أي مكان في العالم .

أن الوظائف الجوىرية لنظام االسيكودا العالمي ( World ASYCUDA (ىي تبسيط وتحسين الإجراءات الجمركية واحتساب وتحصيل الرسوم الجمركية والضرائب الأخرى المرتبطة بالعمليات الجمركية واختصار زمن التخليص للبضائع بالإضافة إلى المساهمة في احكام الرقابة على العملية الجمركية ومكافحة التهريب بالاعتماد على نظام الانتقائية من خلال تحديد مسارب البيانات وتزويد الللادارات الجمركية بالمعلومات الدقيقة في الوقت المحدد واستخراج إحصاءات التجارة للخارجية ويعتبر هذا النظام المحوسب عاملا اساسيا في تطبيق مفهوم الجمارك الالكترونية.

**البيان الجمركي الموحد SAD:** ان البيان الجمركي الموحد SAD ىو اىم وثيقة يعتمد عمييا نظام االسيكودا العالمي وتحتوي وثيقة SAD عمى 54 حقل مقسمة الى 9 اقسام رئيسية هذا وتختلف المعلومات وطريقة الادخال حسب نوع البيان الجمركي المطلوب تنظيمة وكما تختلف تلك المعلومات باختلاف طبيعة المركز الجمركي، على سبيل المعلومات وسيلة النقل في جمرك مطار التخميص تكون الطائرة بينما في جمرك عمان تكون وسيمة النقل ىي السيارة أو الشاحنة. وتستخدم الجمارك عدة نماذج لتعبئة اقسام البيان الجمركي وفقا لطبيعة الحالة او اليدف النيائي من البيان الجمركي او من التخميص عمى البضائع. بشكل عام تتعامل الجمارك مع 11 نوع من البيانات الجمركية موزعة على 3 أوضاع رئيسية وهي: الاستيراد، الترانزيت (النقل بالعبور)، والصادر .

**وفيما يمي مكونات كل قسم :**

أ - **أطراف التجارة** : وتشمل

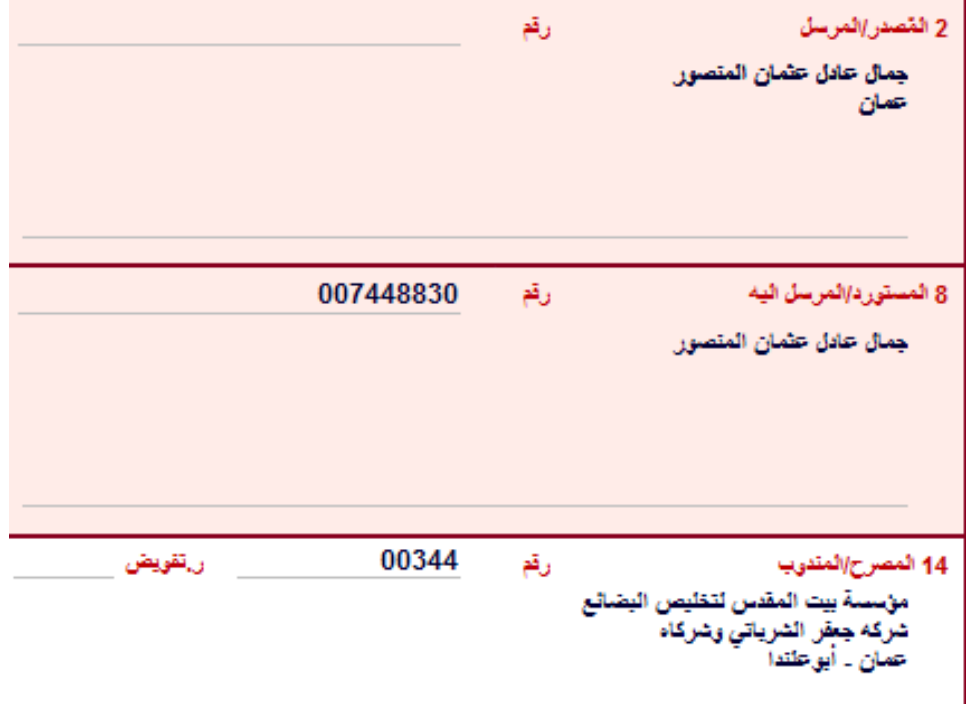

.**2 المصدر**: ويتم تعبئتو بالرقم الضريبي لممصدر في حال كان البيانات 3EX2,EX1,EX فقط، اما في حال باقي انواع البيانات فال يتم استخدام الرقم وانما يتم كتابة اسم المصدر وعنوانو كما ىو مبين في المثال أعاله.

.**8 المستورد/المرسل إليو**: ويتم تعبئتو بالرقم الضريبي الخاص بالمستورد في بيانات 7,IM6,IM5,IM4,IM وبيانات TR8 في حال كام الوضع الجمركي 8100. اما بيانات SD4, RD4, TR8 فان الرقم الضريبي غير الزامي وبتم الاكتفاء بكتابة اسم المرسل والمرسل اليه في الحقل 2+8.

> **.14 المصرح / المندوب:** وىو الرقم الخاص بالمصرح والذي يجب ان يتكون من 50 خانات **ب - البيانات العامة :** وتشمل

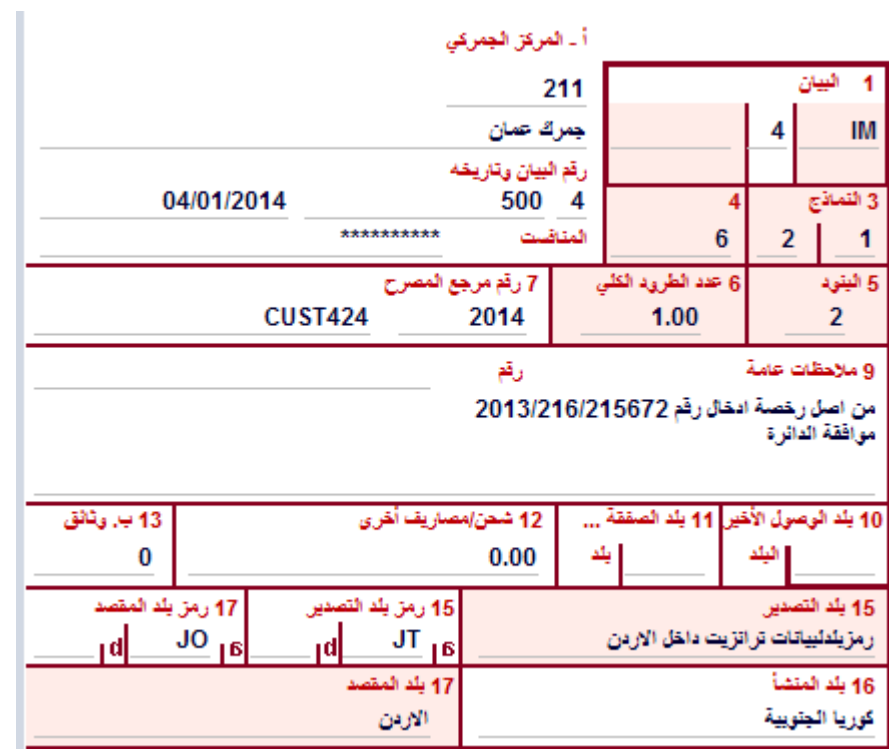

**المركز الجمركي**: ويتم اختياره من القائمة وىو مركز تنظيم البيان.

**رقم المنافست:** وىو رقم تسجيل المنافست االلكتروني الذي تم تسجيمو من قبل نظام األسيكودا وىذا مطبق في جمرك العقبة، جمرك المطار، وجمرك بريد العاصمة وىو الزامي لبيانات الوارد مثل االستيالك واالدخال المؤقت ويجب ادخال السنة ثم رقم التسجيل (500 2015) (السنة ثم فراغ ثم رقم التسجيل) واختياري لبيانات الصادر.

.**1نموذج البيان:** من القائمة يتم اختيار نوع البيان المطموب تنظيمو مثل 8.TR5,IM

**.3عدد البنود**: وىو عدد البنود االجمالي التي يتم انشاؤىا داخل البيان. **.6عدد الطرود الكمي**: وىو عدد جميع الطرود الواردة ضمن االرسالية المصرح عنيا. .**رقم المرجع للمصرح:** وهو رقم خاص للمصرح يتم تعبئته من قبله لغايات توثيق البيانات الخاصة به. **.**10**بمد الوصول األخير، .11 بمد الصفقة التجارية**: حقول غير مستخدمة. **.13 بدل وثائق / رسم مرور**: في حال بيانات الوارد يستخدم ىذا الحقل الستيفاا بدل تصديق وثائق ويتم تعبئته كما يلي:

- الرمز :0 في حال كانت الوثائق مصدقة.
- الرمز :1 في حال كانت الوثائق غير مصدقة.
- الرمز :2 في حال كانت الوثائق غير مصدقة.

.**15 رمز بمد التصدير:** ويتم تعبئتو برمز األردن JO في حال كان البيان صادر و رمز تصدير البضاعة في بيانات الوارد أو بيانات الترانزيت.

.**17 رمز بمد المقصد:** ويتم تعبئتو برمز األردن JO تمقائيا في حال كان البيان وضع في االستيالك أو احد اوضاعو مثل االدخال المؤقت وفي حال بيانات الصادر والترانزيت فيتم اختيار بمد المقصد النيائي لمبضاعة. **ج- النقل :**

**.18 وسيمة النقل عند الوصول ورمز جنسيتيا:** أي رقم الشاحنة وجنسيتيا التي يتم اختيارىا من القائمة. **.19 حاوية**: بوضع اشارة في الحقل يشير الى ان المحتويات واردة ضمن حاوية. **.21وسيمة النقل عند الحدود ورمز جنسيتيا:** رقم الشاحنة عند النقل داخل المممكة.

**.25رمز النقل عند الحدود:** حيث يتم االختيار من القائمة ىل المحتويات وردت لممركز من خالل البر أو البحر أو الجو.

**.26رمز النقل الداخمي**: حقل اختياري.

**.29 مركز الدخول / أو مركز الخروج**: في حال بيانات الوارد يعبأ برمز المركز الحدودي الداخمة منو البضائع أما في حالة الصادر يتم تعبئته بالمركز الحدودي الي ستخرج منه المحتويات.

**.30مكان وجود البضاعة**: وىو رمز مكان اصطفاف الشاحنة أو تخزين البضاعة في المركز الجمركي.

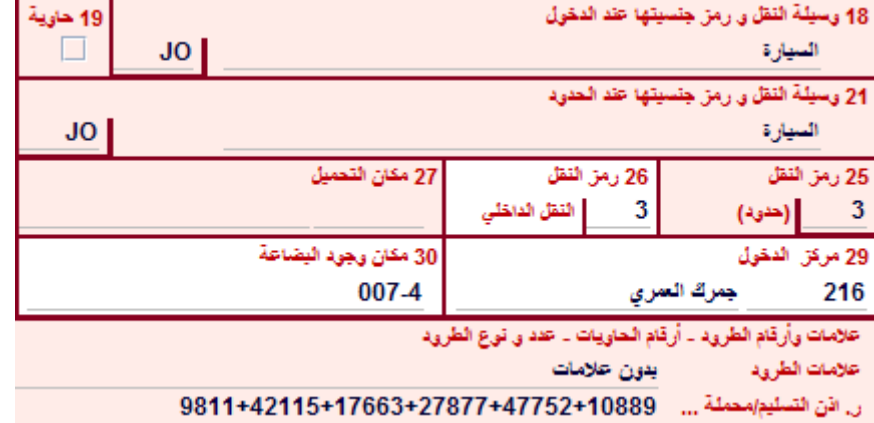

**د- األمور المالية :**

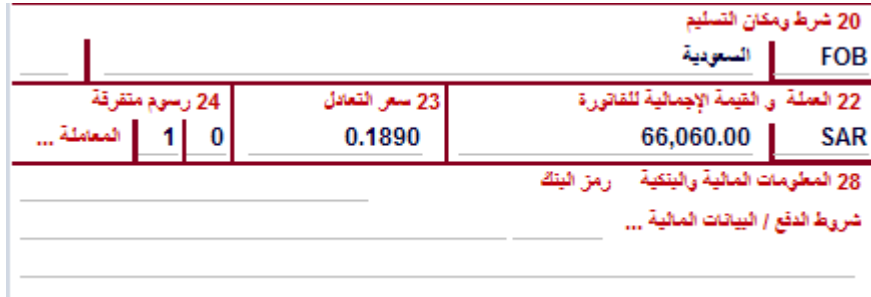

وتتضمن

**.20شروط ومكان التسميم:** أي شرط تسميم البضاعة حيث يتم االختيار من القائمة مثل CIF,FOB أما مكان التسيلم فيتم طباعته من قبل المستخدم بما يتوافق مع شرط التسليم. .**22 رمز العممة:** الجزا األول يتم تعبئتو برمز العممة الوارد عمى الفاتورة حيث يتم اختياره من القائمة، اما **القيمة اإلجمالية لمفاتورة** فيي قيمة المحتويات الواردة عمى الفاتورة. .**23سعر التعادل:** يظير بشكل الي من النظام. **.**24 **رسوم متفرقة:** وىو الحقل الخاص بالضرائب اليدوية الواجب استيفاؤىا عمى البيان باالضافة الى الرسوم المحتسبة بشكل الي مثل بدل ترفيق، تتبع، مواصفات، ز ارعة، رصاص ويتكون ىذا الحقل من جزئين يتم االختيار منيم حسب الواقع مثل 1,3 **.28 البيانات المالية والبنكية**: غير مستخدم هـ – وصف البضاعة :<br><sub>د. ا</sub>ذه <del>السليوامصلة ...</del> 9811+42115+17663+27877+47752+10889 190.00 **DR** عدد و نوع الطرود طنة أرقام الحاويات قرميد سقوف من خزف

قرميد وحسب الفاتورة

**عالمات وأرقام الطرود**: ويتم تعبئتو بمالحظات عن البضاعة أو أرقام السيارات **رقم إذن التسليم / محملة على سيارة رقم:** ويتم تعبئته برقم اذن التسليم في المطار وجمرك العقبة أما في المراكز البرية يتم ادخال أرقام السيارات المحممة بيا البضائع أما في حال المركبات مثل سيارات الركوب الصغيرة فيستخدم الدخال تفاصيل الركبة مثل المون و النوع وسنة الصنع. عدد الطرود لمبند: وىو عدد الطرود الخاصة بكل بند ومجموع الطرود لمبنود يجب أن يساوي عدد الطرود الاجمالي للبيان في الحقل رقم 6. **رمز نوع الطرود**: وىو طريقة تغميف المحتويات أ, طريقة نقميا مثل الكرتون أو الباليت. **وصف مختصر لبند التعريفة:** وىو وصف البضائع حسب بند التعريفة الذي يتم اختياره في الحقل .33

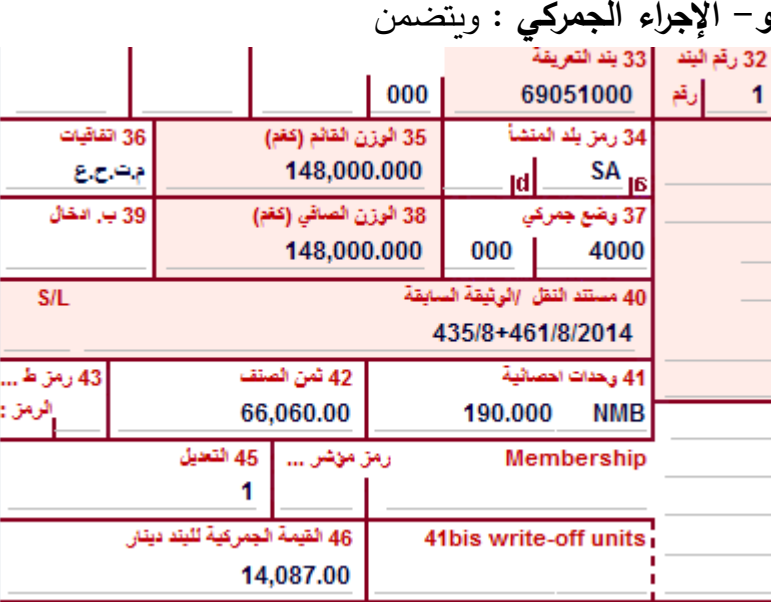

**.32 رقم البند:** وىو رقم تسمسل البند في البيان بالترتيب األول ثم الثاني.

33. **بند التعريفة**: وهو بند التعريفة الجمركية الخاص بكل بند والمكون من 11 خانة، وللبحث في هذا

الحقل يتم استخدام 3F الختيار البند الصحيح.

**.**34**رمز بمد المنشأ:** رمز منشأ البضاعة لمبند ويتم اختياره من القائمة.

35.الوزن القائم: وزن البضائع مع أغلفتها 38. الوزن الصافي: هو وزن البضائع دون الأغلفة بالكغم. **:36 رمز االتفاقية:** الذي يتم اختياره من القائمة وفقا لمنشأ البضاعة.

37: ا**لوضع الجمركي التفصيلي / الرمز المحلي الإضافي: ويتمون الجزء الأول من الوضع الجمركي** التفصيلي الذي يتم اختباره من قائمة الأوضاع الجمركية مثل 4000، 5400، 8100، أما الجزء الثاني فيتم الاختيار من القائمة أحد رموز الاعفاء وحسب الحالة الواردة على البيان أ, القرار الصادر من المديريات مثل الرمز 505 والخاص باعفاء السفارات.

3**9.بدل إدخال:** يستخدم هذا الحقل حاليا للإعفاء من ضرببة الدخل 2% حيث يتم تعبئته بالرمز90 اذا كان التأجيل للبيان ككل والرمز 80 اذا كان التأجيل للبند فقط، كما يستخدم لاستيفاء بدل خدمات الفحص العائدة للمؤسسة العامة للغذاء والدواء باضافة الرمز 15 وفي حال كان المطلوب تأجيل ضرببية الدخل واستيفاء بدل خدمات الغذاء والدواء يتم تعبئة الحقل بلارمز .9015

**.41الوحدات اإل ا حصئية:** ويتم تعبئتو بوحدة السعر الواردة عمى البيان حسب طبيعة السمعة لكل قطعة أو لكل متر، ويرتبط نوع الوحدة االحصائية ببند التعريفة بشكل اوتوماتيكي، فمثال السوائل تكون بالمتر والبالط بالمتر المربع.

**.42 ثمن الصنف:** يتم تعبئتو بشكل اوتوماتيكي من النظام بعد ادخال قيمة البند في صفحة القيمة. **.45 التعديل:** حقل غير مستخدم ويجي أن يبقى 1. **.46 القيمة الجمركية ) بالدينار األردني(:** حيث يقوم النظام باحتسابو بشكل اوتوماتيكي وىو يمثل األساس الحتساب الرسوم عمى البند. **.40 مستند النقل / الوثيقة السابقة:** في مركز جمرك العقبة والمطار وبريد العاصمة يتم تعبئتو برقم البوليصة أما في المراكز البرية ، العضوية لالدخال المؤقت. **ز- معمومات إضافية :** وتتضمن القلمة رقع رخصة ليطاقة 68513 Card No 44 وثاثق 1,600.00+0.00+1.00+0.00-0.00 وثائق ...051 030 030

شهادات جزء من فاتورة رقم 161+126 أخرى مرفقة جزء من منشأ رقم 514+27586

**رقم البطاقة:** وىو رقم بطاقة االستيراد الصادرة عن وزارة الصناعة والتجارة. **رقم الرخصة**: رقم رخصة االستيراد. **ارقام الوثائق المرفقة:** وىي رموز الموافقات الواجب ارفاقيا مع البيان الجمركي مثل األمن العسكري. **ح- الرسوم والضرائب :** وتتضمن الرسوم والضرائب بالتفصيل

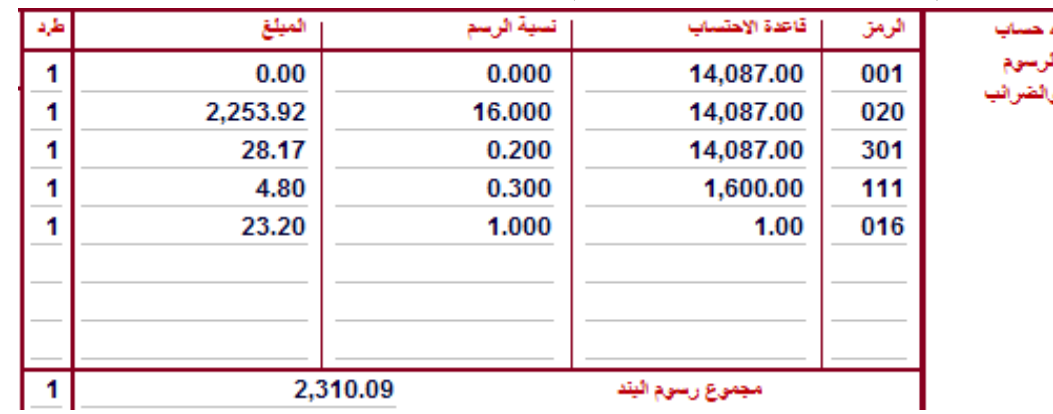

**ط- المحاسبة :** وتتضمن

الدفع المؤجل (غير مستخدم حاليا)، تفصيلات المحاسبة، طريقة الدفع، رقم التصفية، رقم الوصل المالي،

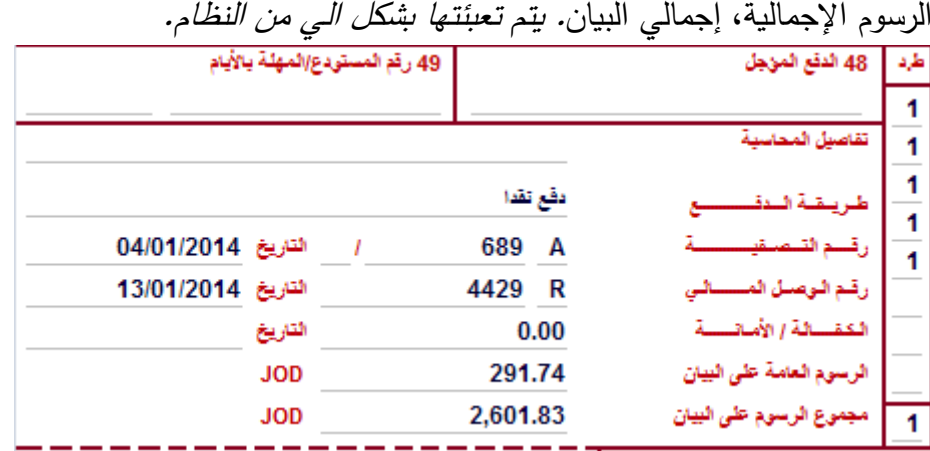

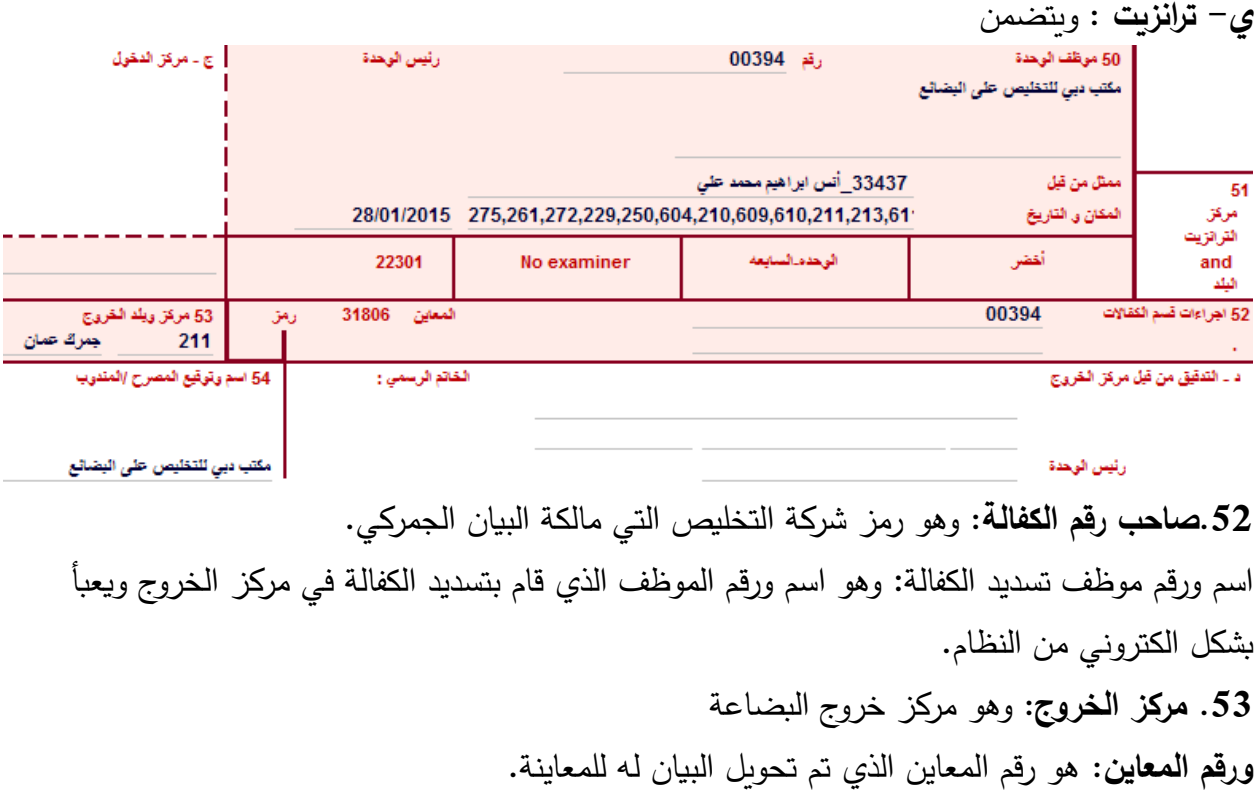

**ك- مالحظة القيمة :** وتشمل القيمة اإلجمالية، أجور الشحن والمصاريف والخصومات البيان - معادلات التصنيع - المعلومات العامة

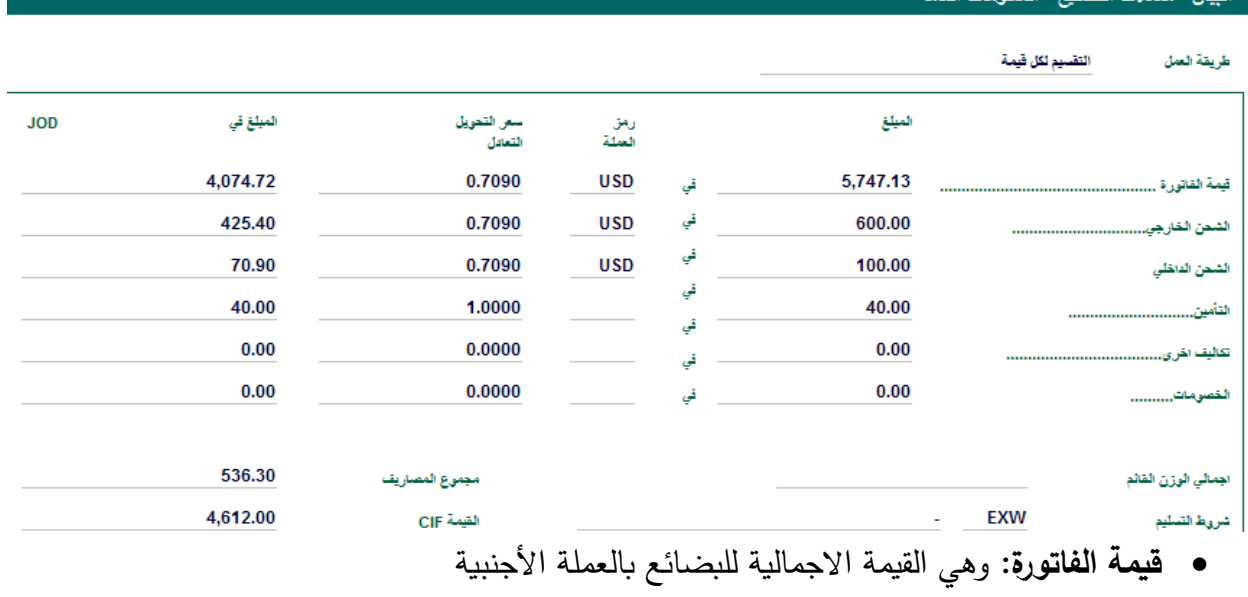

- **الشحن الخارجي:** قيمة الشحن الخارجي من ميناا الشحن لميناا الوصول.
- **الشحن الداخمي:** قيمة الشحن الداخمي في بمد التصدير حال كان شرط التسميم EXW.
	- **التأمين:** وىو %1 منقيمة البضائع قبل اضافة الشحن.

أما عمى مستور البنود فيتم تعبئة قيمة الصنف الوارد بالفاتورة من اجمالي القيمة ويقوم النظام بتوزيع اجور الشحن الخاصـة على كل بند بشكل الي.<br>البيان ـ معادلات التصنيع ـالبند

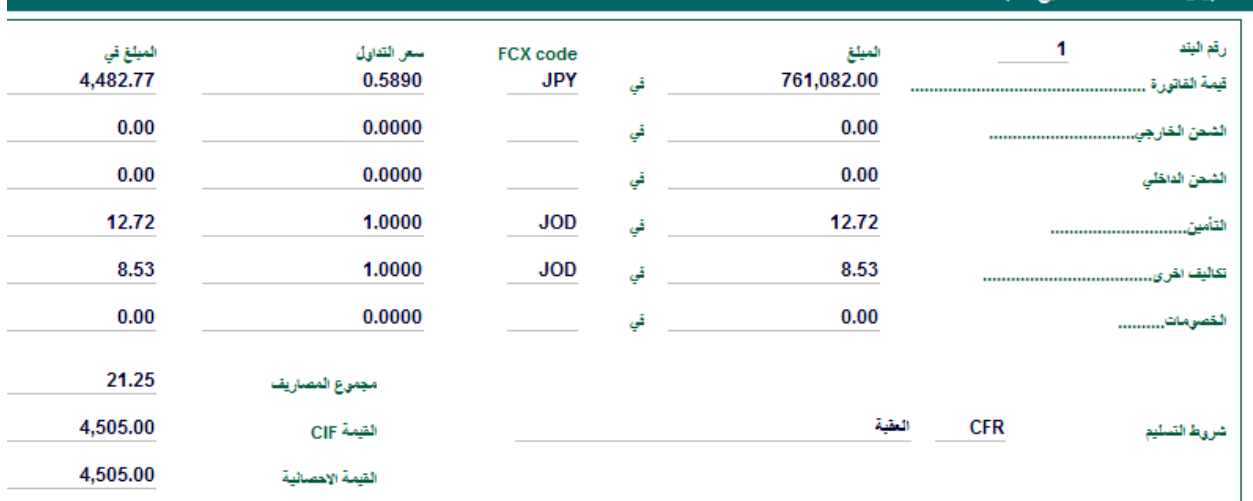

 **البيانات الجمركية:**

- **.1 1EX التصدير الدائم لمبضائع المحمية أو المنتجة وطنيا**
	- **.2 2EX التصدير المؤقت**
	- **.3 3EX اعادة التصدير لمبضائع االجنبية**
		- **.4 4IM استيراد لموضع في االستيالك**
- **.5 4RD استيراد لموضع في االستيالك الخاص بأثاث المغتربين**
	- **.6 4SD استيراد لموضع في االستيالك بيان امتعة مختصر**
		- **.7 5IM االدخال المؤقت**
		- **.8 6IM اعادة االستيراد**
			- **.9 7IM ايداع البوندد**
		- **.10 8TR بيانات الترانزيت وكشوفات التحويل**
			- **.11 9 AR أوضاع جمركية أخرر.**
		- **.12 99A بيان ادخال بضائع لمنطقة العقبة االقتصادية.**
			- **.13 9ST بيان اخراج البضائع من العقبة االقتصادية.**

#### **فتح بيان جديد -:**

**\* الطريقو االولى لفتح بيان جديد-:**

**االختيار من القائمة الرئيسية وحسب التسمسل المبين أدناه:**

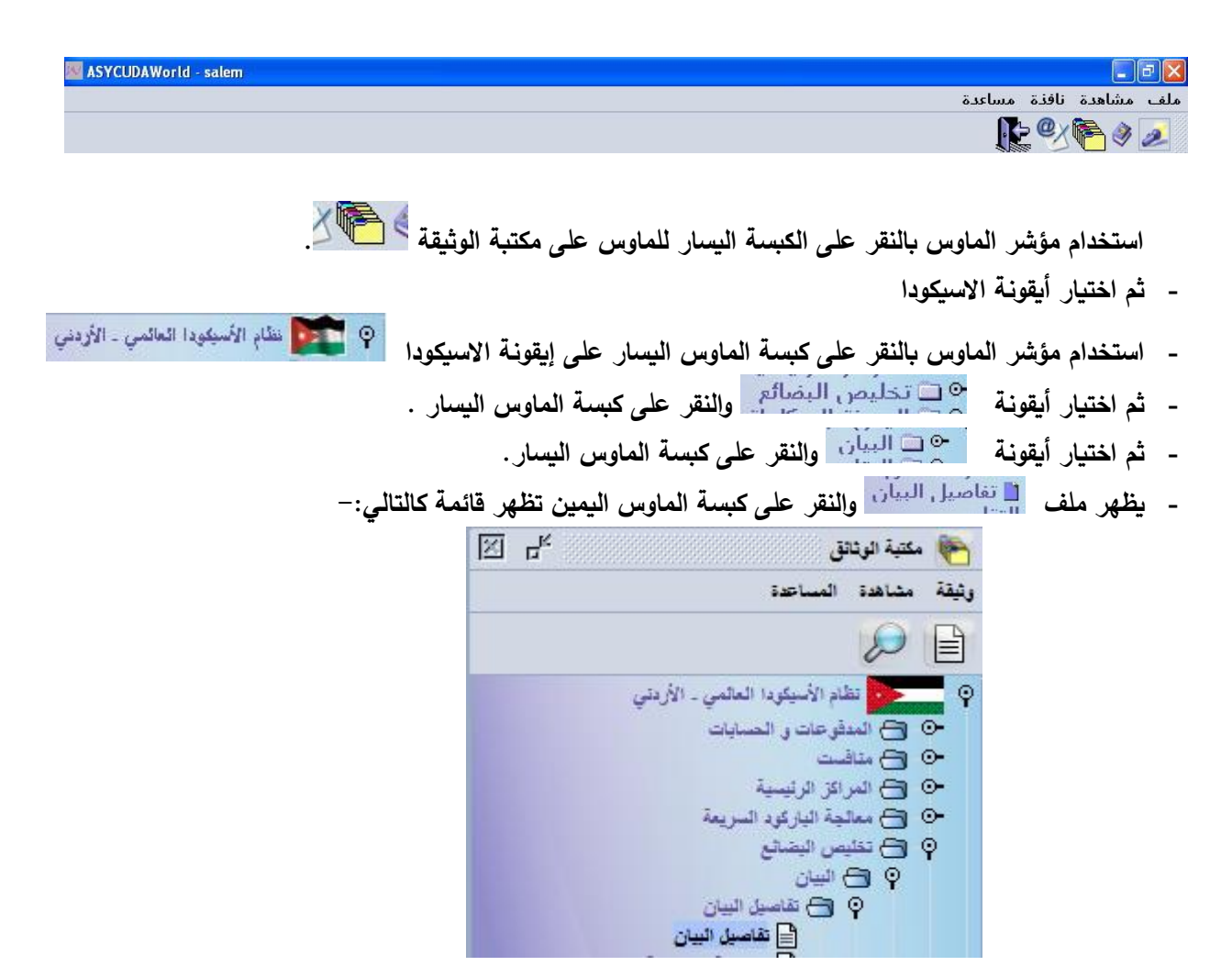

**وبالنقر مرة واحدة عمى ممف جديد بالقائمة أعاله باستخدام الماوس الكبسة اليسار لمطريقو االولى لفتح بيان جديد او باستخدام الكبسو اليمين لمماوس لمطريقو الثانيو لفتح بيان جديد يتم فتح بيان جديد كالتالي:**

> **\* لفتح بيان جديد الطريقو الثانيو: من خالل استخدام ممف اعمى النافذه الرئيسية لمنظام وكما يمي:**

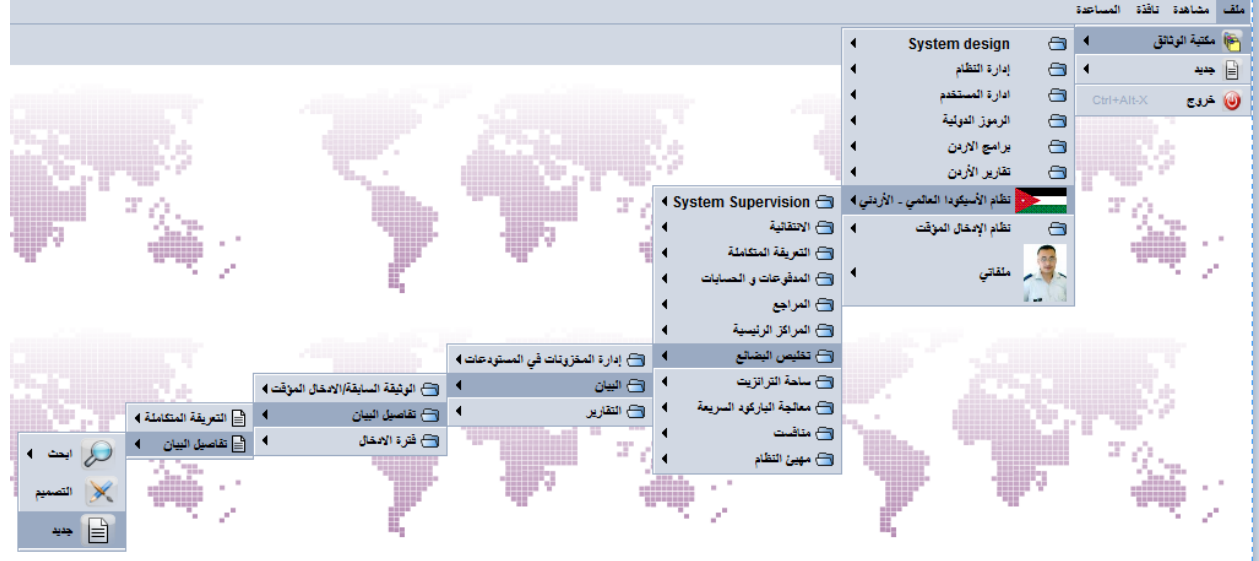

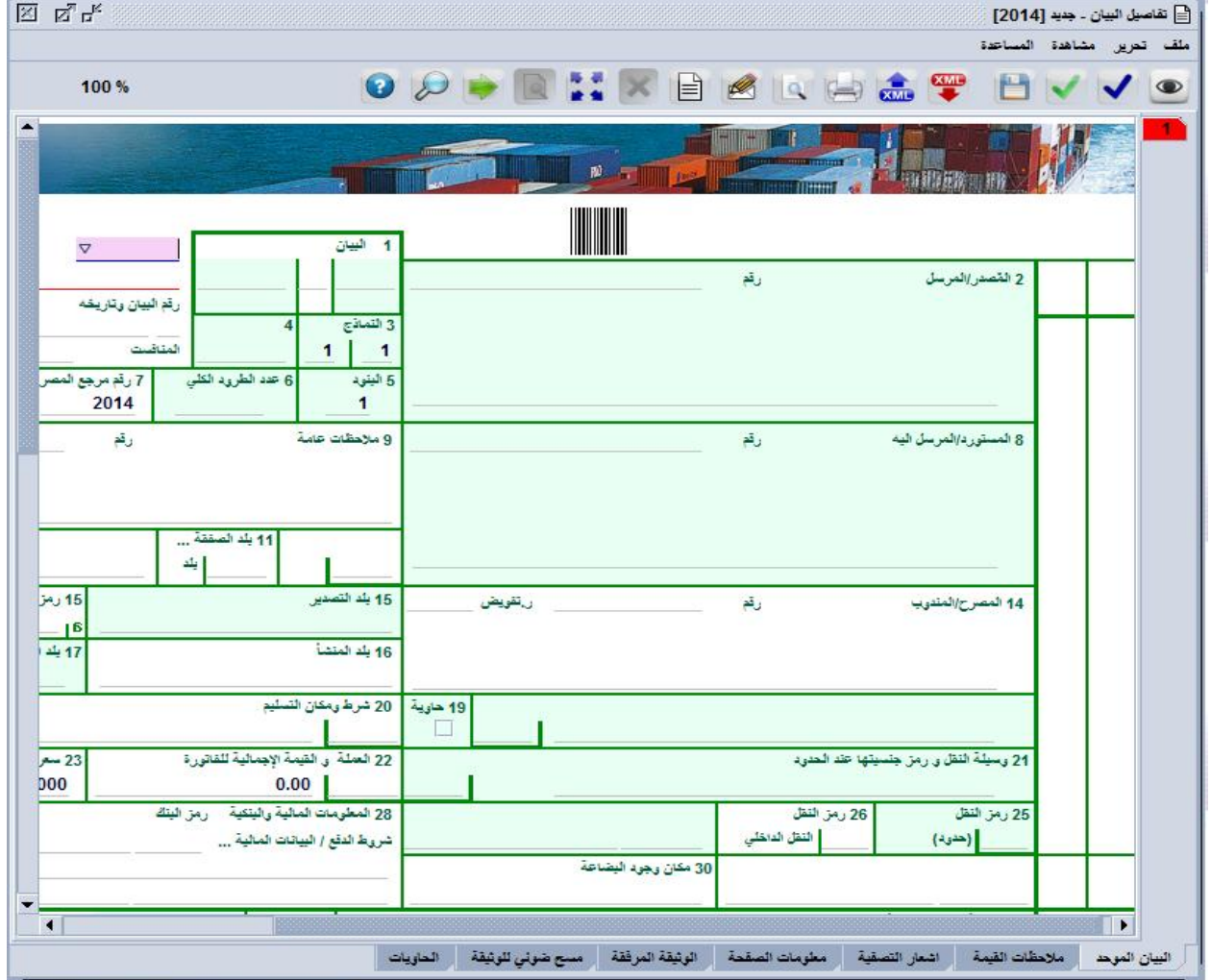

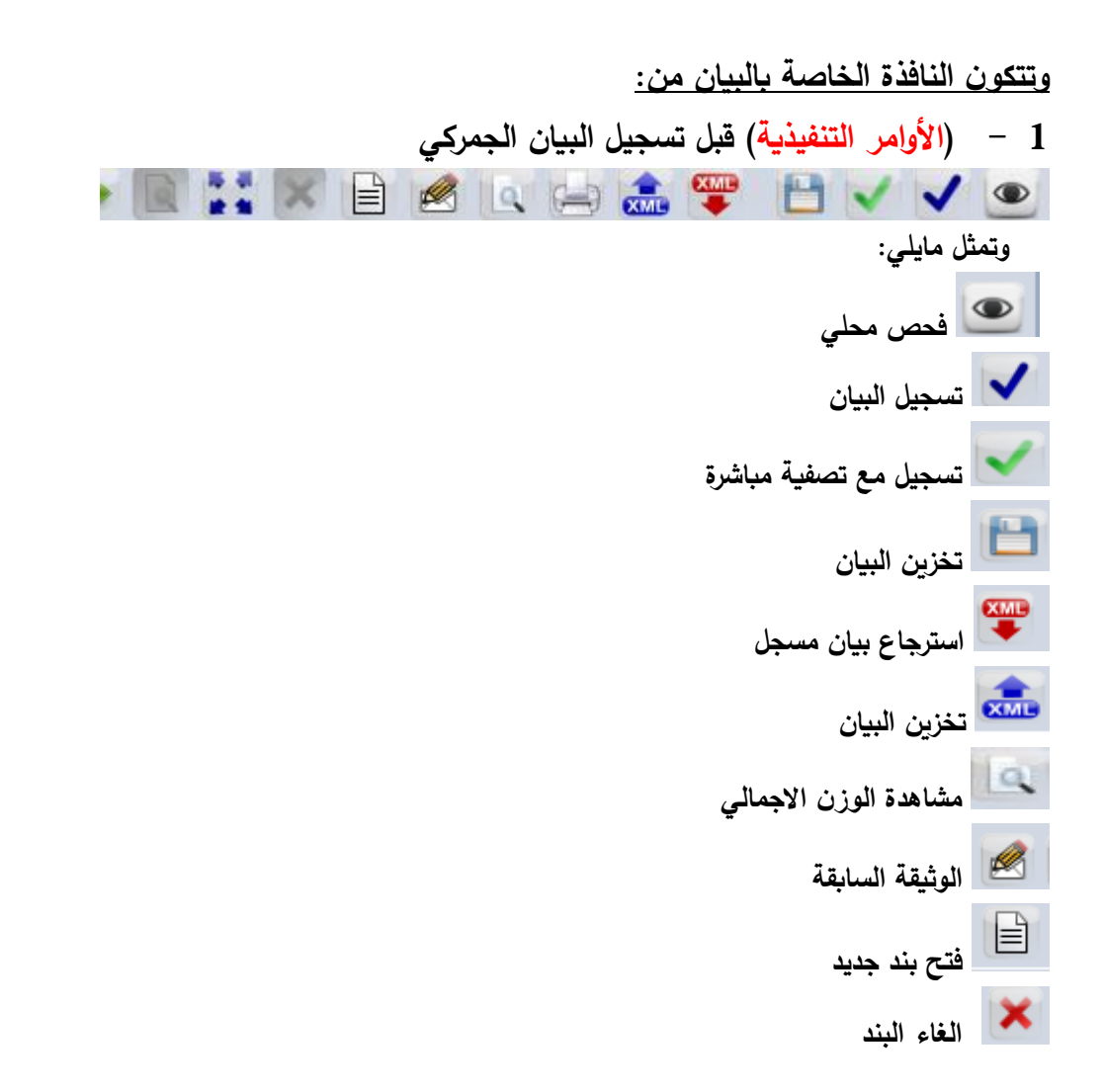

**2 - )تفاصيل البيان(: البيان الموحد ، مالحظات القيمة، إشعار التصفية، معمومات الصفحة، الوثيثة المرفقة، مسح ضوئي لموثيقة، بنود انتقائية الدوائر األخرر، الحاويات(:**

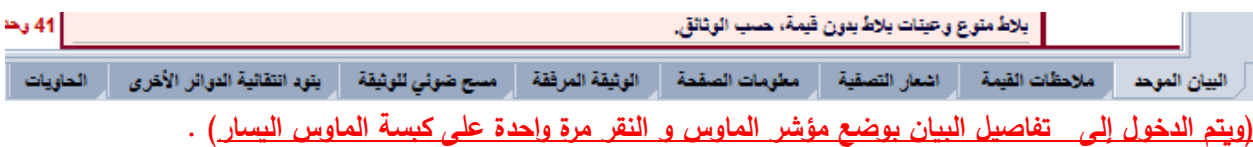

- **البيان الموحد: وىي الحقول 54 التي يجب تعبئتيا بالمعمومات المختمفة التي تخص الجزء العام من البيان باالضافة الى معمومات البند األول.**
	- **مالحظات القيمة: وتقسم ىذه الشاشة الى قسمين األول يتعمق بالقيمة العامة لمبيان الجمركي بينما القسم الثاني يتعمق بقيمة كل صنف أو كل بند من بنود البيان الجمركي.**

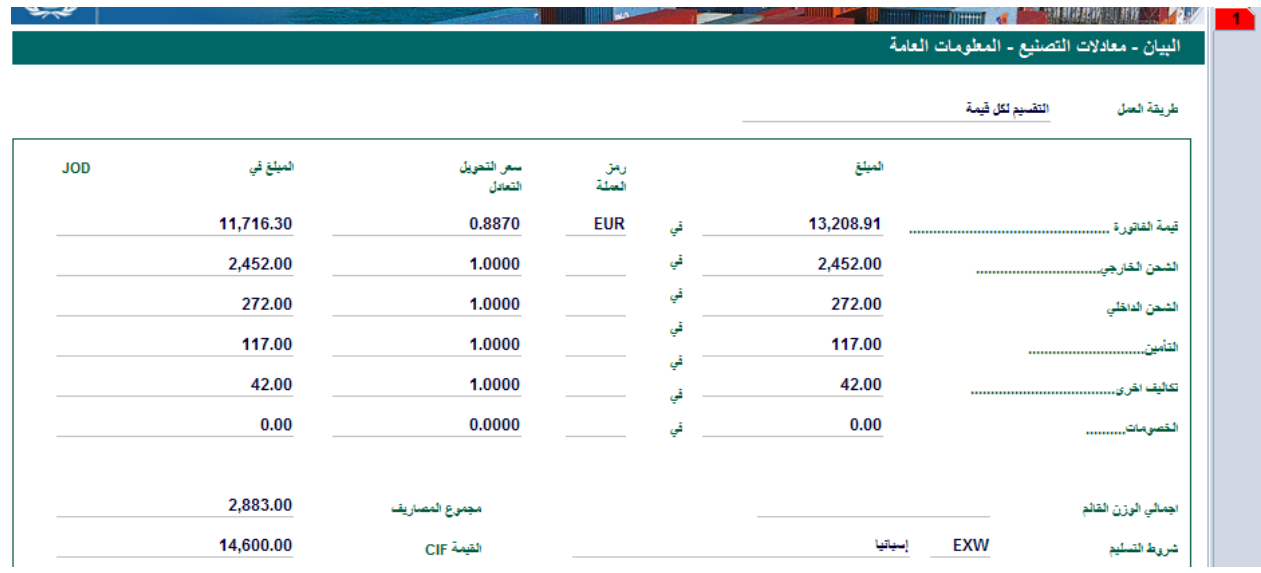

**حيث تحتوي ىذه الشاشة عمى القيمة االجمالية لمبيان حسب الفاتورة المرفقة باالضافة الى اجور الشحن والتأمين والمصاريف األخرر كما تظير الشاشة أعاله.**

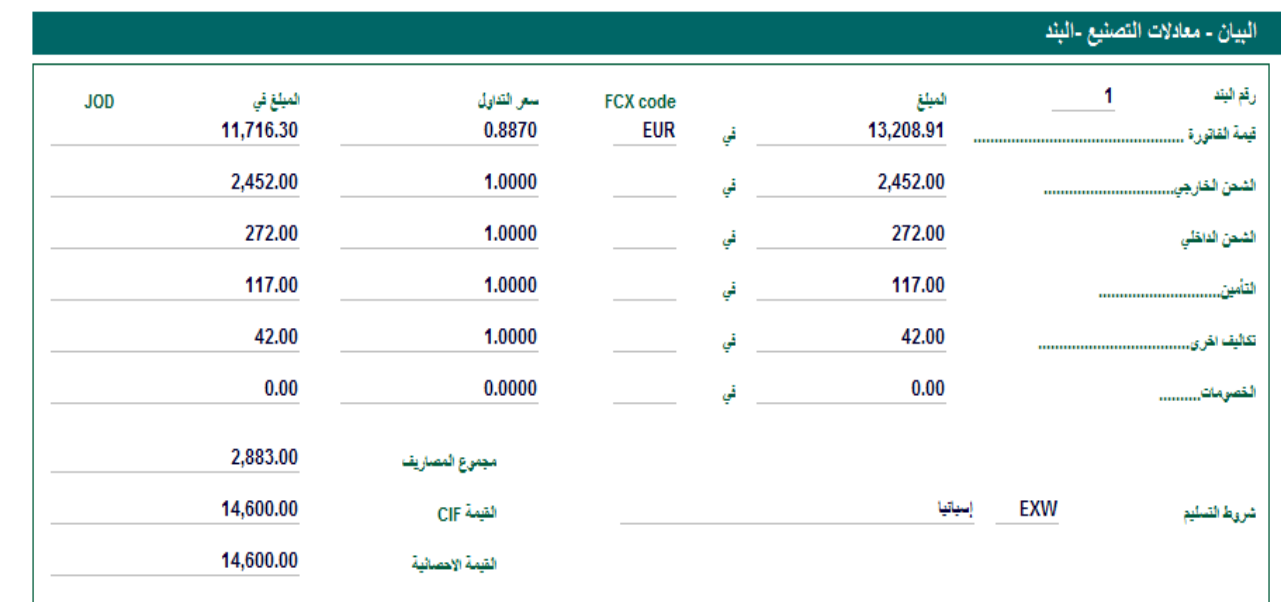

## **3 - أشعار التصفية: وىو عبارة عن ممخص بمجموع وتفصيالت الكفاالت والرسوم الواجب دفعيا وقيمة**

#### **كل رسم.**

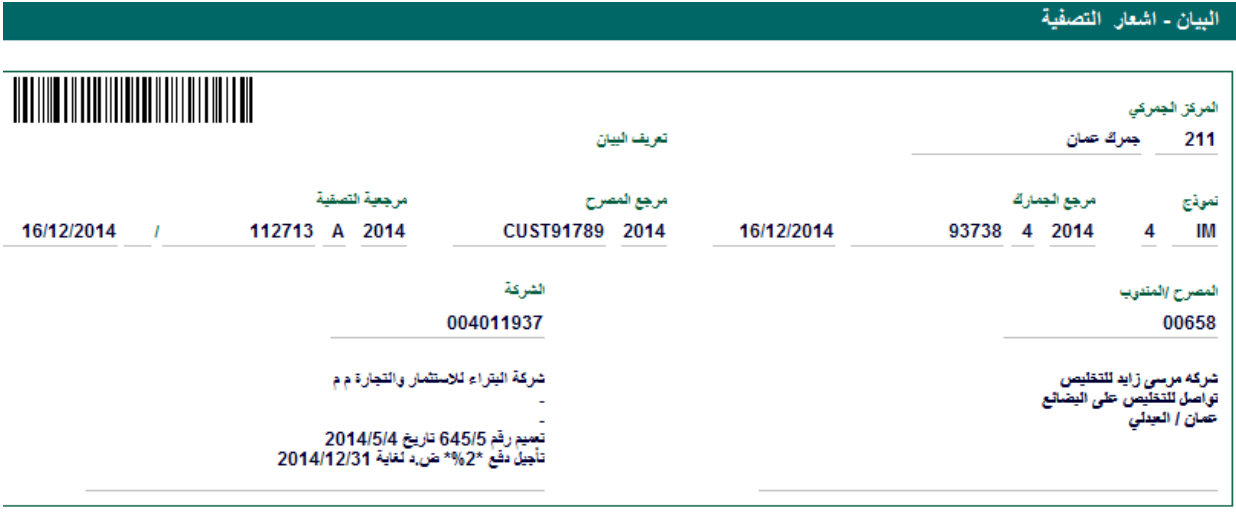

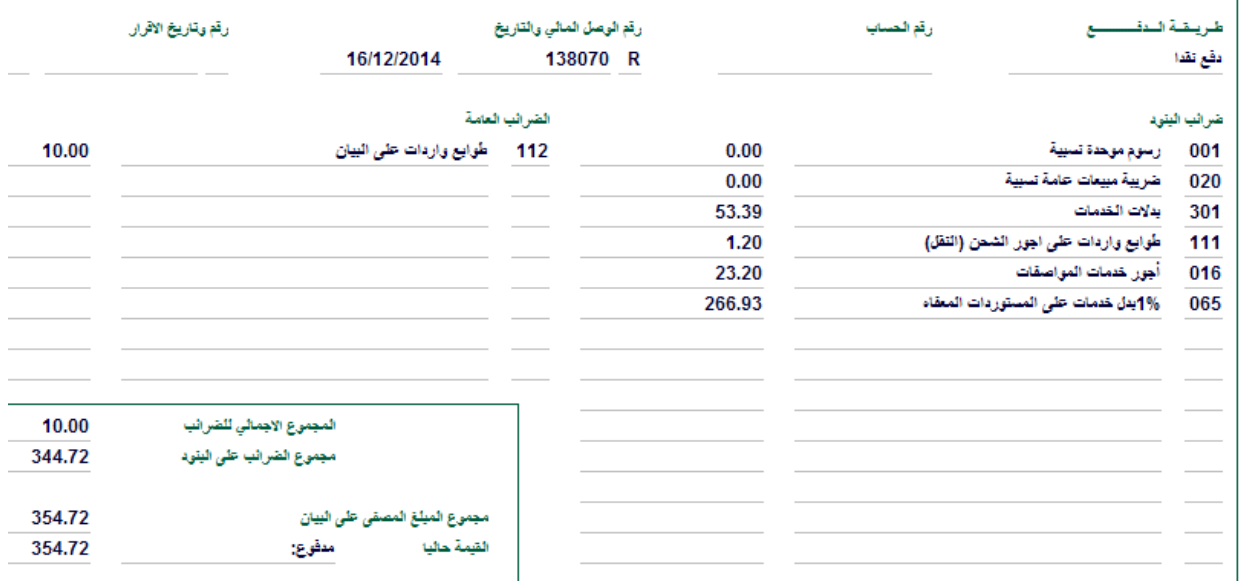

**4 - الوثيقة المرفقة: وىي الصفحة الخاصة بموافقات الدوائر األخرر الواجب ارفاقيا بالبيان الجمركي** عند تقديمه للجمارك، وترتبط الموافقات ببنود التعريفة المستخدمة.

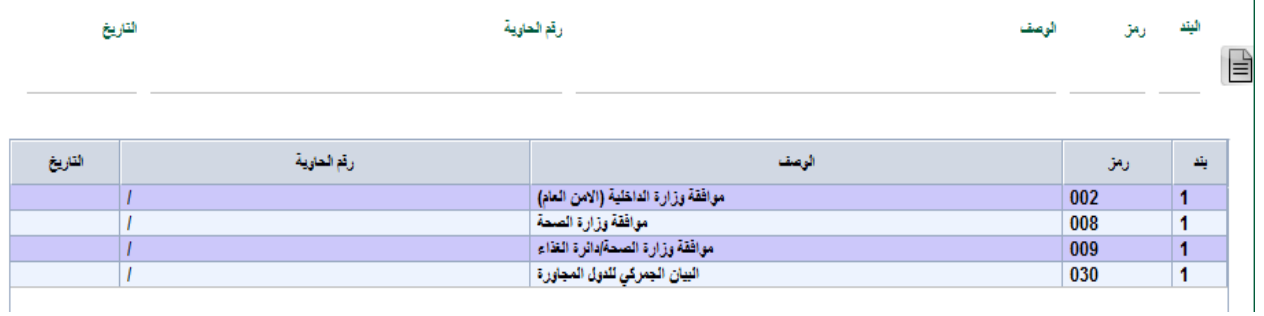

**5 - بنود انتقائية الدوائر األخرر: وتظير ىذه الشاشة المسرب الخاص بالدوائر األخرر المشتركة بالنافذة الواحدة والجراء الذي تم عمى البيان سواءا بالموافقة عمى اخراج المحتويات بتعيد من خالل المسرب األزرق أو الف ارج المباشر من خالل المسرب األخضر.**

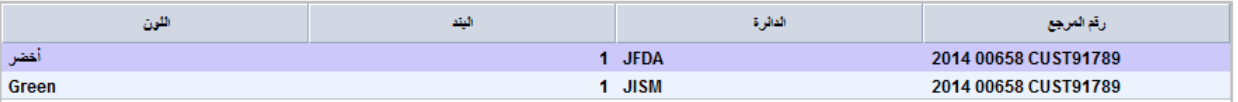

**6 - الحاويات: وتتضمن ىذه الصفحة أرقام الحاويات مفصمة حسب رقم الحاوية وعدد الطرود، الوزن، ومعمومات أخرر.**

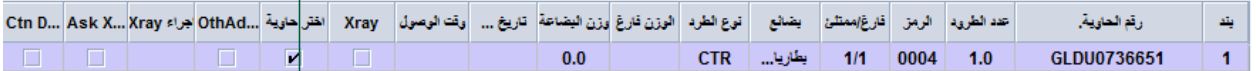

**7 - )البنود التي تم فتحيا( تظير عمى يمين الشاشة** 

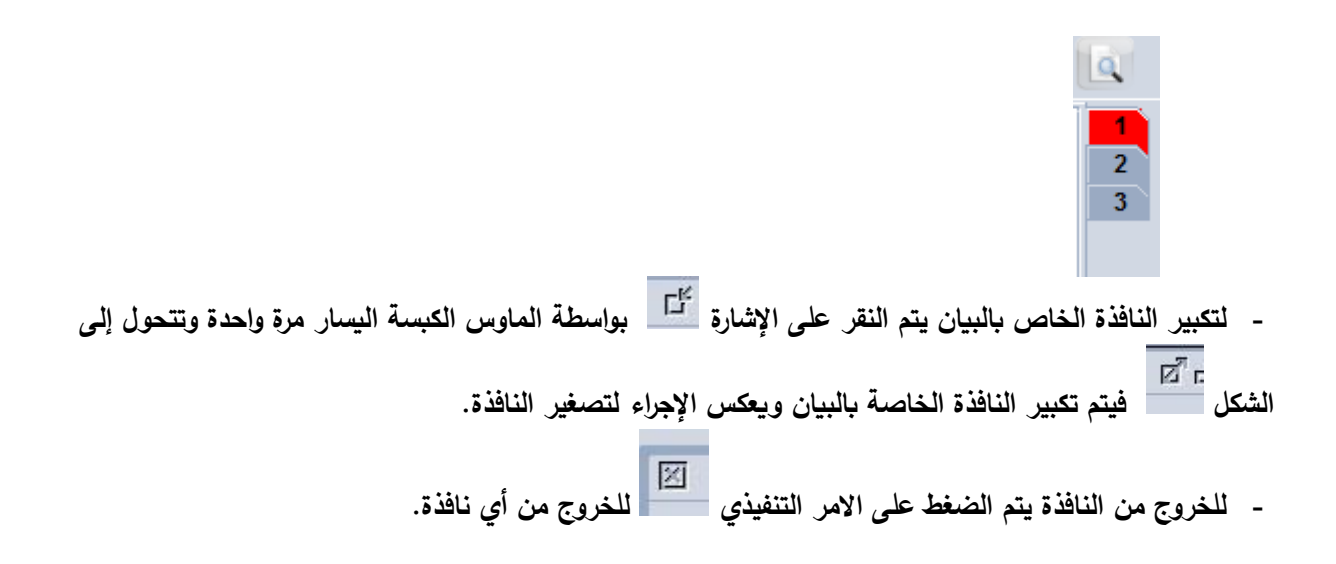

### **حقول البيان الجمركي:**

**أنواع الحقول:**

- .1 حقول الزامية: وىي الحقول الواجب تعبئتيا من قبل المستخدم ولن يتم تسجيل البيان الجمركي دونيا مثل القيمة والمنشأ
	- .2 حقول اختيارية: لممستخدم الحرية بتعبأتيا او تركيا فارغة مثل حقل المالحظات.
	- 3. حقول ممنوعة: وهي التي لا يسمح النظام للمستخدم تعبئتها ويتم تعبئتها بشكل الي مثل الرقم المتسلسل للبيان.

**يوجد ثالث طرق معتمدة لمتحرك ما بين الحقول:**

- .1 استخدام كبسة ENTER والتي تنقل المستخدم من حقل الى اخر، مع االنتباه ان الحقول أرقام 8+2 حال استخدام ENTER تبقي المستخدم داخل نفس الحقل.
	- .2 استخدام الفأرة او MOUSE والتي يقوم من خالليا المستخدم باختبار الحقل والدخول اليو حسب الرغبة.
- **.3** استخدام كبسة TAB عمى لوحة المفاتيح: وتعد ىذه الطريقة االفضل لمتنقل ما بين الحقول، حيث يتم المرور عمى جميع الحقول وبالترتيب وتناسق المعمومة.

**الرسائل الخاصة بالتأكد من سالمة االدخال:**

**لمتأكد من سالمة ادخال معمومات الحقول يستخدم الزر الخاص بالفحص لمتأكد من أن المعمومات في الحقول متناسقة وتوافق مع الرموز الخاصة بكل حقل حيث في حال االدخال بأخطاء تظير رسالة لممستخدم تفيد بذلك حيث سيقوم النظام بارسال رسالة بالمون األحمر تبين طبيعة الخطأ الواجب تصويبو**

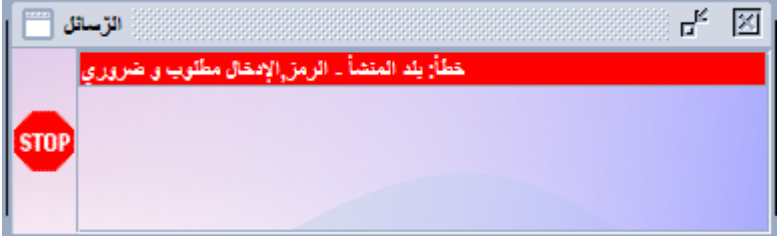

أما في حال الادخال دون اخطاء فتظهر رسالة تفيد ان الوثيقة محققة اي تم التحقق من سلامتها وصحة معلوماتها

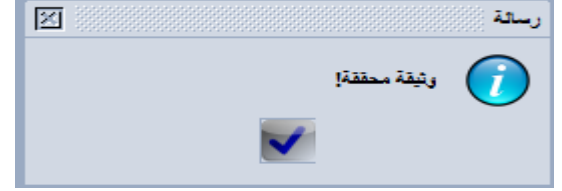

#### **التخزين المحمي لمبيان:**

يوفر نظام الاسيكودا العالمي للمستخدم امكانية تخزين البيانات قبل تسجيلها لتسهيل عملية الادخال المتكرر أو تتظيم بيان لنفس المحتويات ونفس صاحب العلاقة مرة أخرىحيث يتم استخدام الزر للتلق<mark>م ان</mark>تخزين نسخة من البيان الجرمكي عمى جياز المستخدم حيث تظير الشاشة التالية واتي تظير االسم اسم الممف المرغوب حفظو.

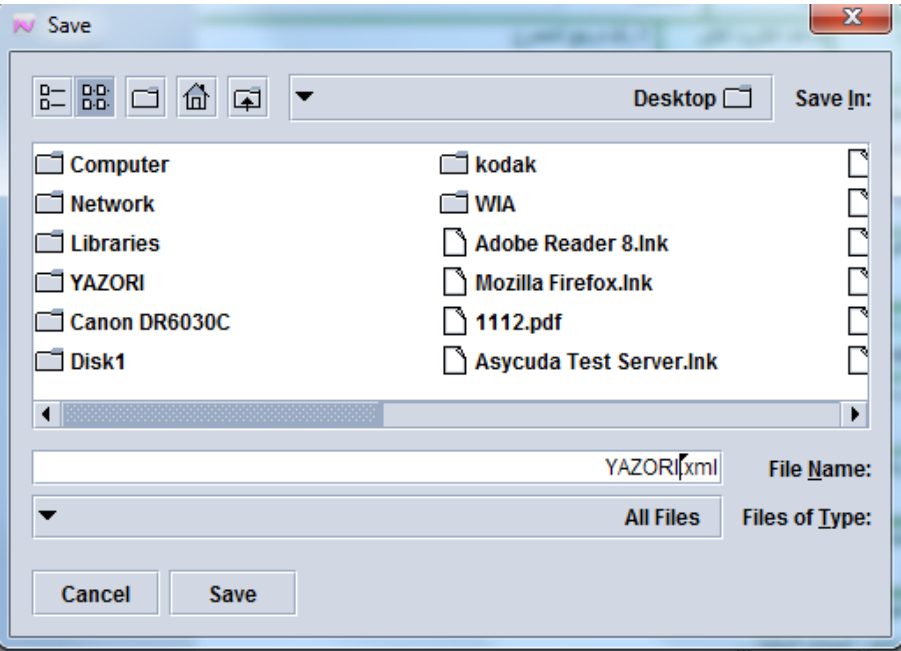

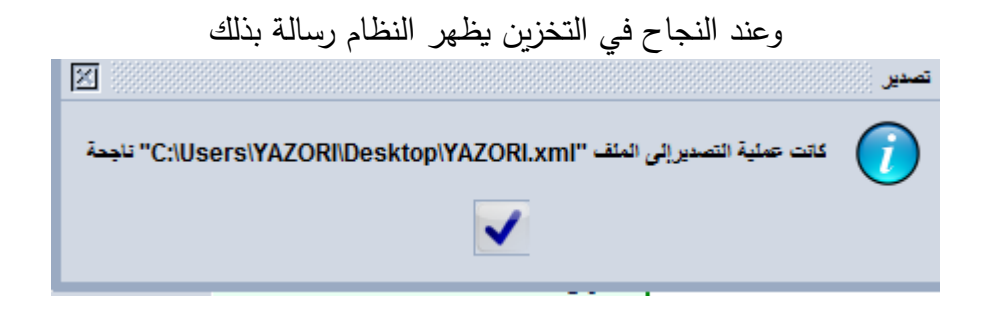

**وعند الحاجة الستخدام الممف المخزن عمى جياز المستخدم يتم استخدام زر السترجاعة** بدال من اعادة ادخال

جميع الحقول مرة أخرى، حيث تظهر الشاشة التالية التي تتيح للمستخدم اختيار الملف المطلوب استرجاعه<br>| × |

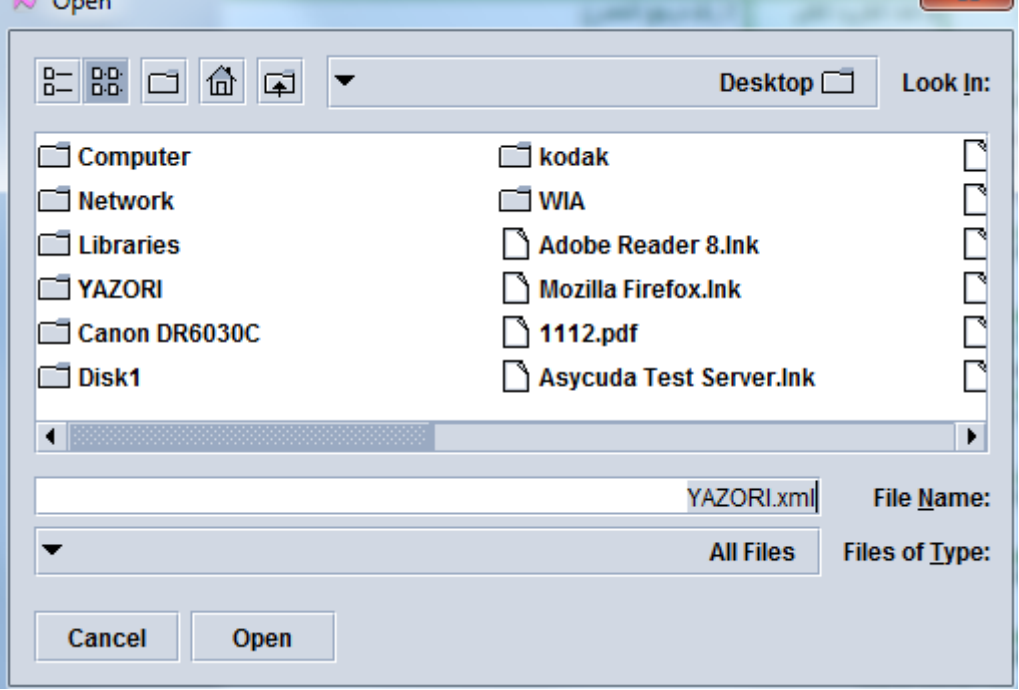

**وعند النجاح في عممية االسترجاع تظير رسالة تفيد بذلك.**

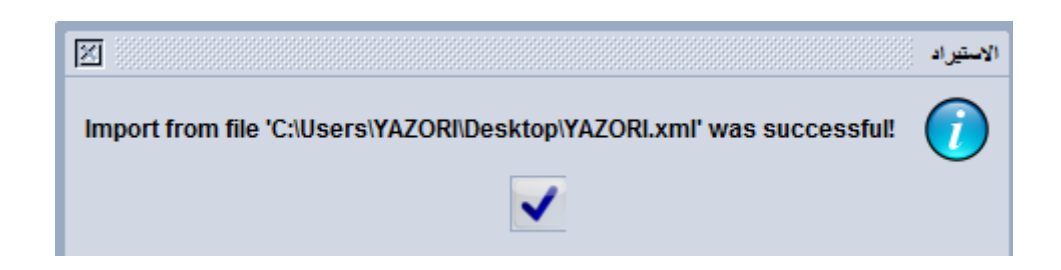

#### **تسجيل البيان الجمركي:**

**بعد التأكد من صحة المعمومات وظيور رسالة تفيد ]أن الوثيقة محققة تأتي مرحمة تسجيل البيان من خالل الضغط عمى اختيار األمر التنفيذي من القائمة الرئيسية لنافذة البيان بوضع مؤشر الماوس عمييا واستخدام كبسة الماوس اليسار مرة واحدة يتم تسجيل البيان وتظير الشاشة التالية-:**

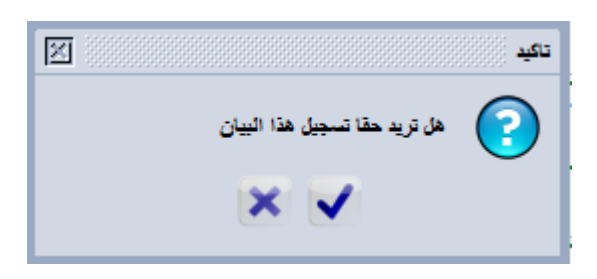

**عند اختيار لتسجيل البيان تظير رسالة أخرر تبين رقم البيان ومرجع صاحب العالقة وتسمسل البيان وباقي المعمومات الخاصة بذلك البيان حيث تبين الشاشة أدناه ان رقم البيان ىو 66719 وتسمسل البيان 4 وتاريخ التسجيل 2014/12/17**

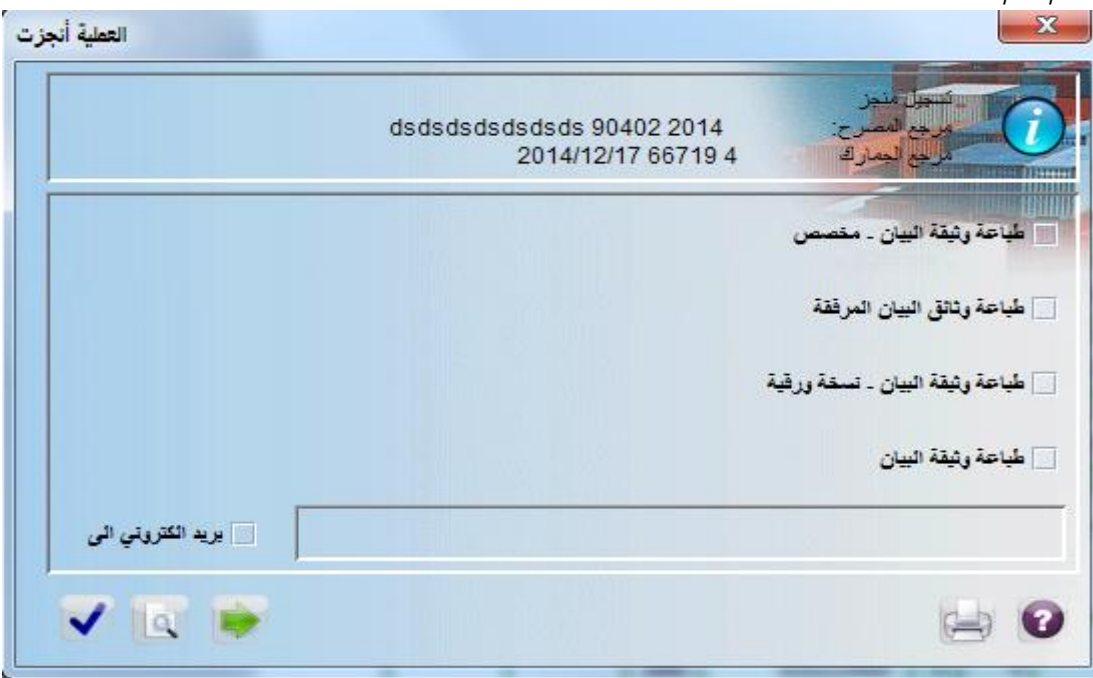

**\*\*\*\* عند تسجيل البيان يتم ظيور شاشة صندوق البريد**

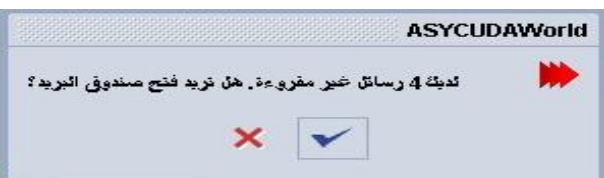

**وباستخدام األمر يتم الدخول إلى صندوق البريد لالسيكودا العالمي الخاص بالمستخدم ويظير مايمي:**

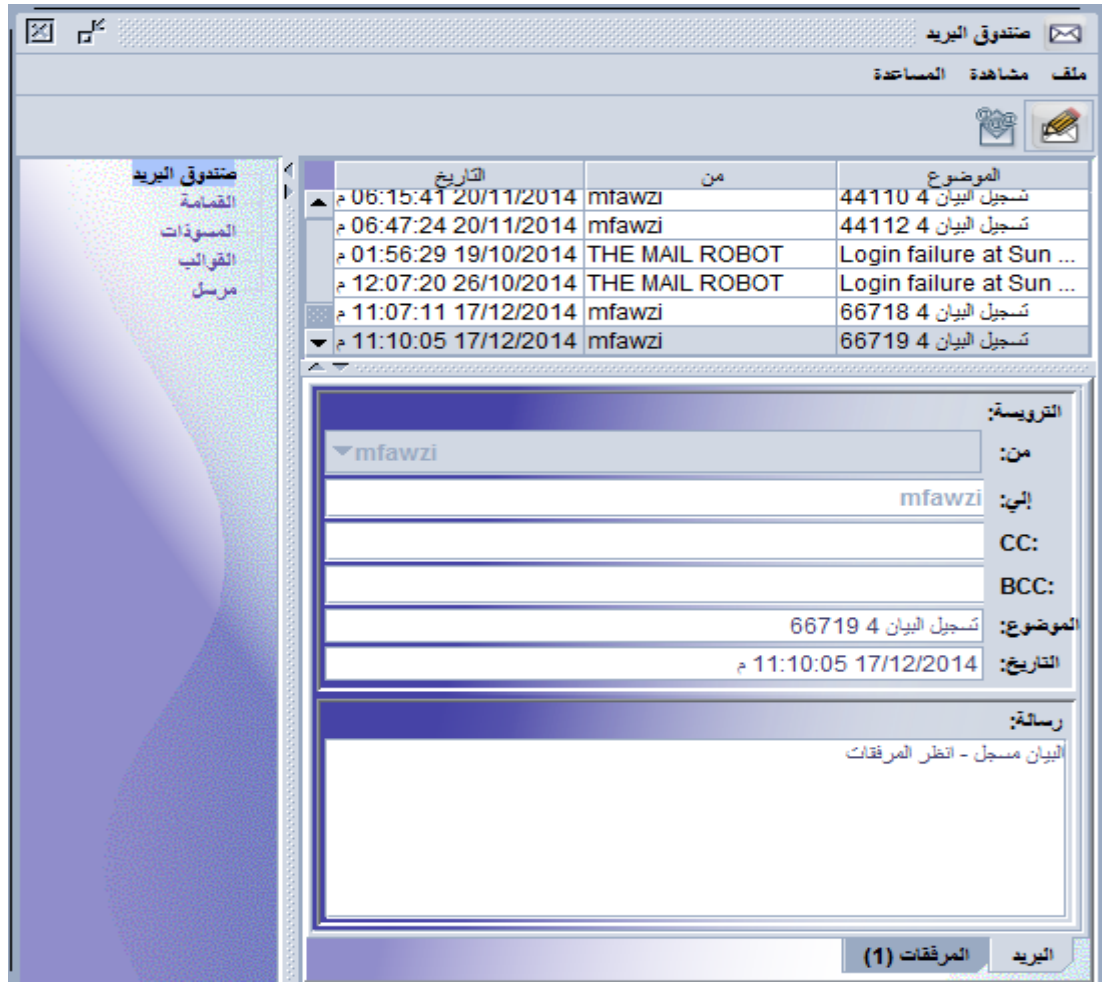

**وبالذىاب الى المرفقات تظير معمومات البيان التي ممكن لممستخدم مشاىدة البيان من خالليا** 

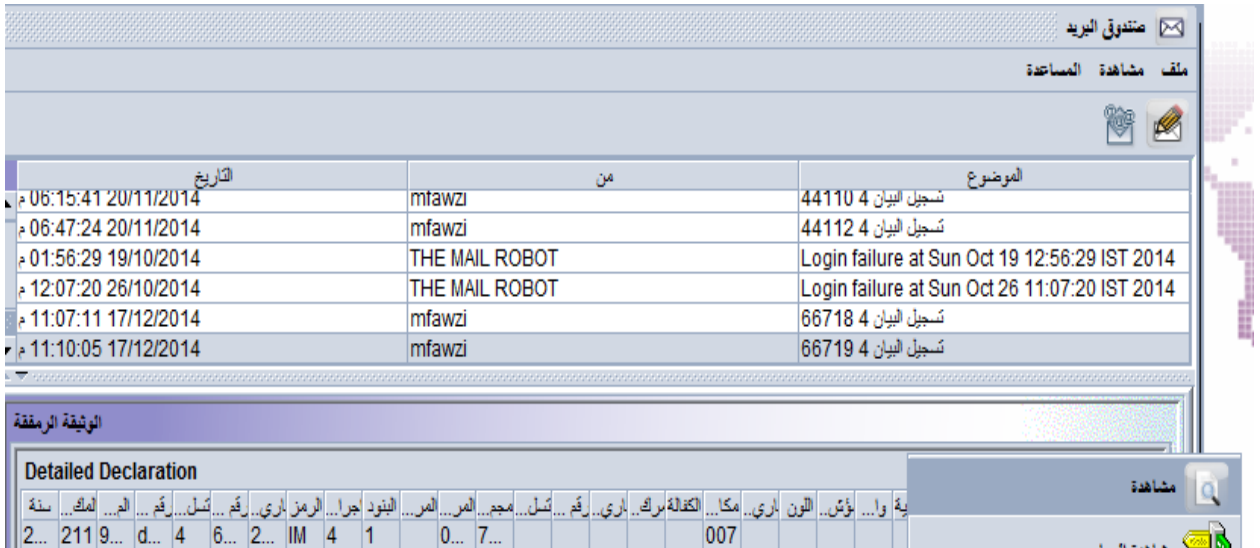

#### **االستفسار وكيفية استخدام باحث البيانات**

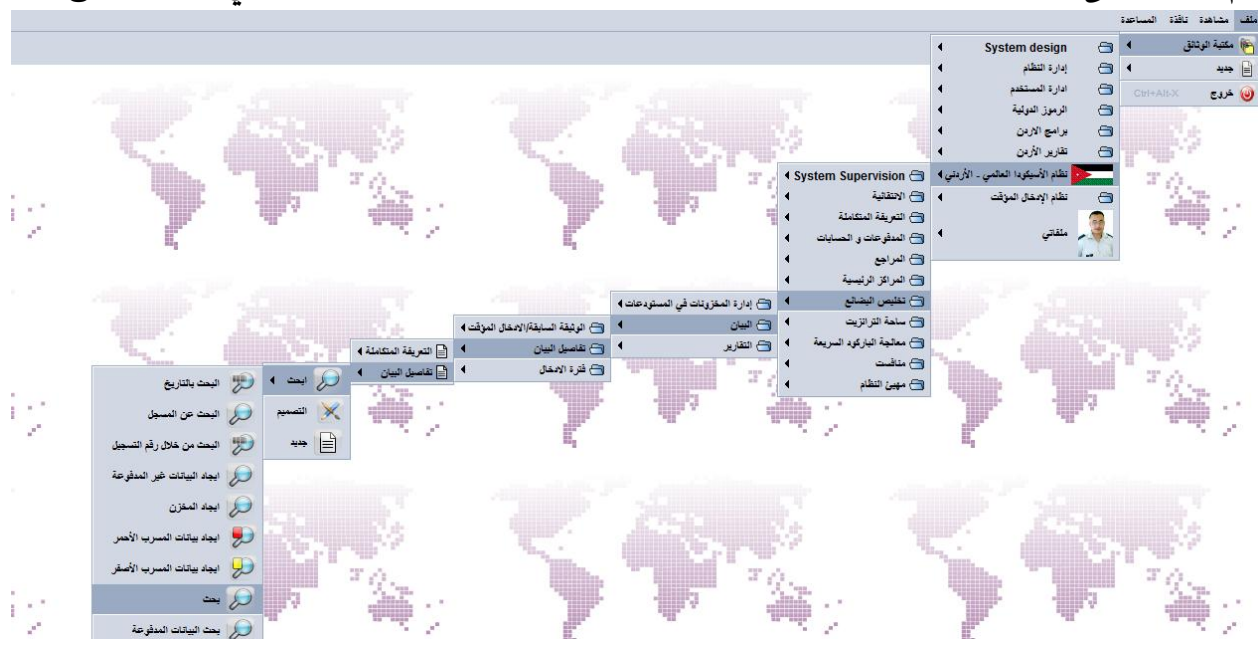

**يتم الوصول الى الباحث من خالل نفس النافذة المستخدمة النشاء بيان جديد كما ىو مبين في الشكل الالحق** 

**او من خالل الخطوات التالية:**

- **1 - استخدام مؤشر الماوس بالنقر عمى الكبسة اليسار لمماوس عمى مكتبة الوثيقة .**
- **2 - ثم اختيار أيقونة االسيكود، استخدام مؤشر الماوس بالنقر عمى كبسة الماوس اليسار عمى إيقونة االسيكودا**  0 - حق نظام الأسبكودا العالمي - الأردني
	- **3 - ثم اختيار أيقونة والنقر عمى كبسة الماوس اليسار .**
		- **4 - ثم اختيار أيقونة والنقر عمى كبسة الماوس اليسار.**
	- **5 - يظير ممف والنقر عمى كبسة الماوس اليمين تظير قائمة كالتالي-:**

د آ جدید ای بده م<mark>حد</mark> الله البحث من خلال اليوم حر<br>الحرار البيانات غير المدفوعة أهتي البعث مسجل العرا<mark>اا</mark> البعث من خلال رقم التسميل توسيع الكل تصغير أثكل اغلق

**وباختيار الخيار الثاني البحث يمكن لممستخدم البحث بعدة خيارات, محددات اليجاد البيانات المطموبة حسب المحددات التالية:**

- **.1 حالة البيان: أي البيان مدفوع، مصفى، ممغي، ......**
	- **.2 مركز التخميص: وىو مركز تنظيم البيان الجمركي.**
- **.3 البراكود: يتيح لممستخدم استخدام الباركود المثبت عمى البيان.**
- **.4 تسمسل البيان: وىو االجراء العام لمبيان مثل 4 لموضع في االستيالك.**
	- **.5 رقم التسجيل: وىو مرجع أو رقم تسجيل البيان.**
		- **.6 تاريخ التسجيل: تاريخ تسجيل البيان.**
		- **.7 تسمسل التصفيو: عادتا يكون بالحرف A**
			- **.8 رقم التصفية: رقم اشعار التصفية.**
			- **.9 تاريخ التصفية: تاريخ تصفية البيان.**
	- **.10 المصرح/المندوب: رمر شركة التخميص او مندوب صاحب العالقة.**
		- **.11 سنة مرجع البيان: سنة تسجيل البيان.**
			- **.12 رقم المرجع: رقم مرجع المصرح.**
		- **.13 الرمز:اي رمز البيان الجمركي مثل EX او IM**
	- **.14 الوضع الجمركي: وىو الوضع العام لمبيان مثل 5 لالدخال المؤقت.**
- **.15 المرسل/المصدر: وىو الرقم الضريبي او اسم المرسل في بيانات الصادر في الحقل رقم .2**
- **.16 المرسل اليو أو المستورد: وىو الرقم الضريبي أ اسم المستورد لبيانات الوارد في الحقل رقم .8**
- **.17 مجموع الرسوم: يمكن ىذا الخيار المستخدم من البحث عن البيانات بناءا عمى مقدار الرسوم.**
	- **.18 المون: وىو مسرب البيان.**
	- **.19 حالة الحاوية: حقل خاص لحاويات الصادر.**
	- **.20 مكان وجود البضاعة: الحقل 30 والخاص بمكان وجود البضاعة عمى البيان.**
		- **.21 الكفالة: وىو حالة كفالة البيان 0 أو .1**
		- **.22 مركز الخروج: وىو مركز خروج بيانات 3EX أو 8TR.**

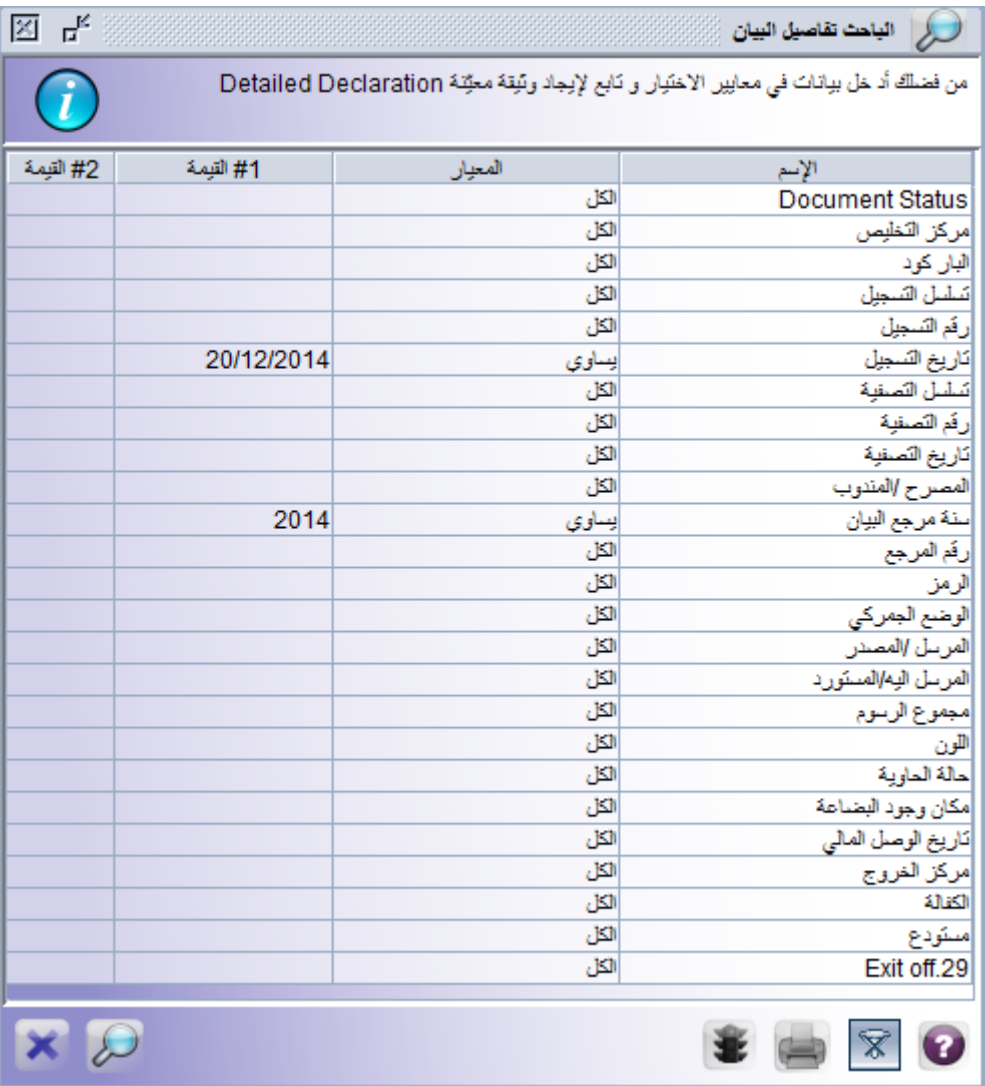

#### **مالحظة: الستخدام الباحث يتم الدخول الى الحقل المقابل لممحدد وتغيير كممة الكل الى واحدة من الخيارات التالية:**

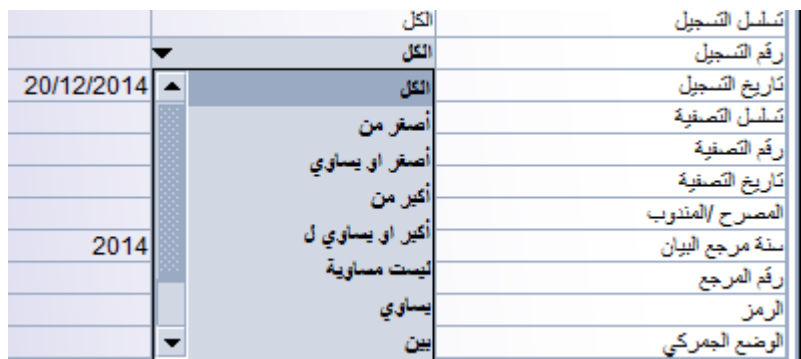

**ويتم اختيار رقم المعيار المطموب فمثال يمثل الرقم 22 ىو رقم تسجيل البيان** 

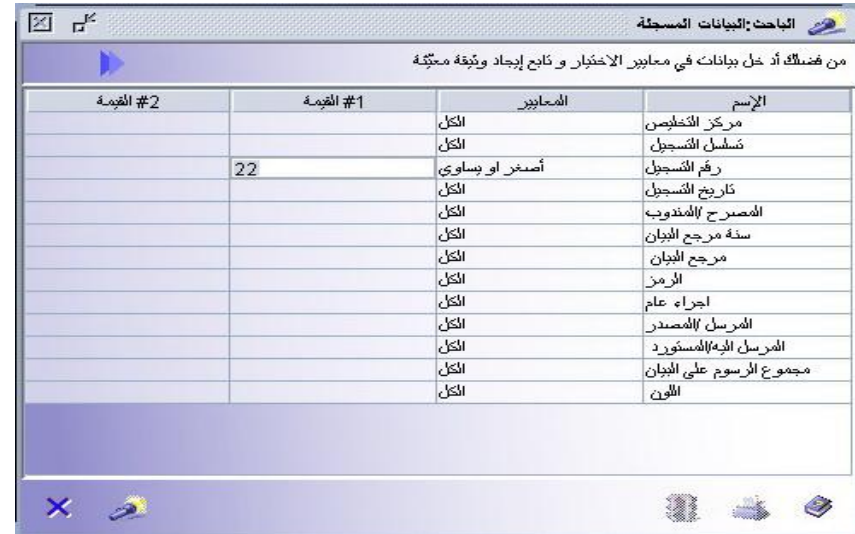

**وباختيار يتم البحث و اظيار المطموب وحسب المعيار .**

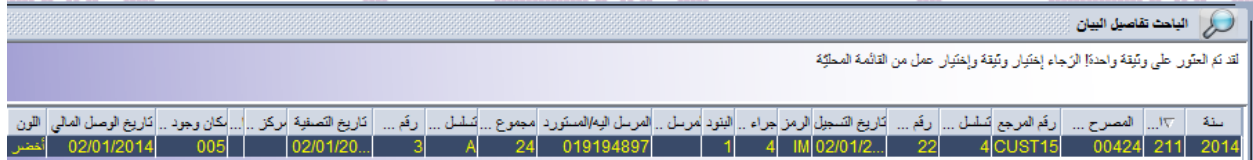

**ويتم ظيور كشف يبين المعمومات المطموبة حسب رقم تسجيل البيان كما في المثال السابق.**

**ولغايات طباعة البيان يتم استخدام نتيجية البحث والضغط عمى معمومات البيان واختيار األمر مشاىدة فيظير البيان الجمركي باقسامو المختمفة،. ولغاية طباعة البيان يتم استخدام الطابعة الرابعة من اليمين في أعمى الشاشة الخاصة بالبيان الجمركي كم ىو مبين في الشاشة الالحقة.**

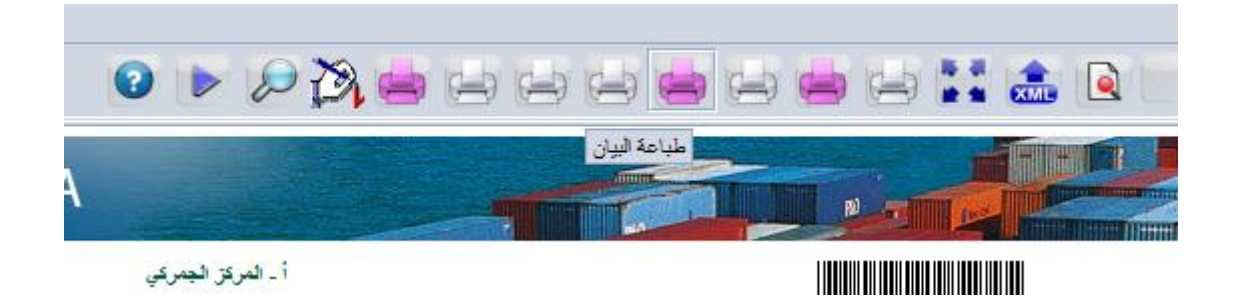

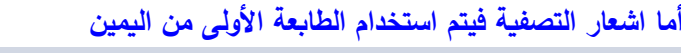

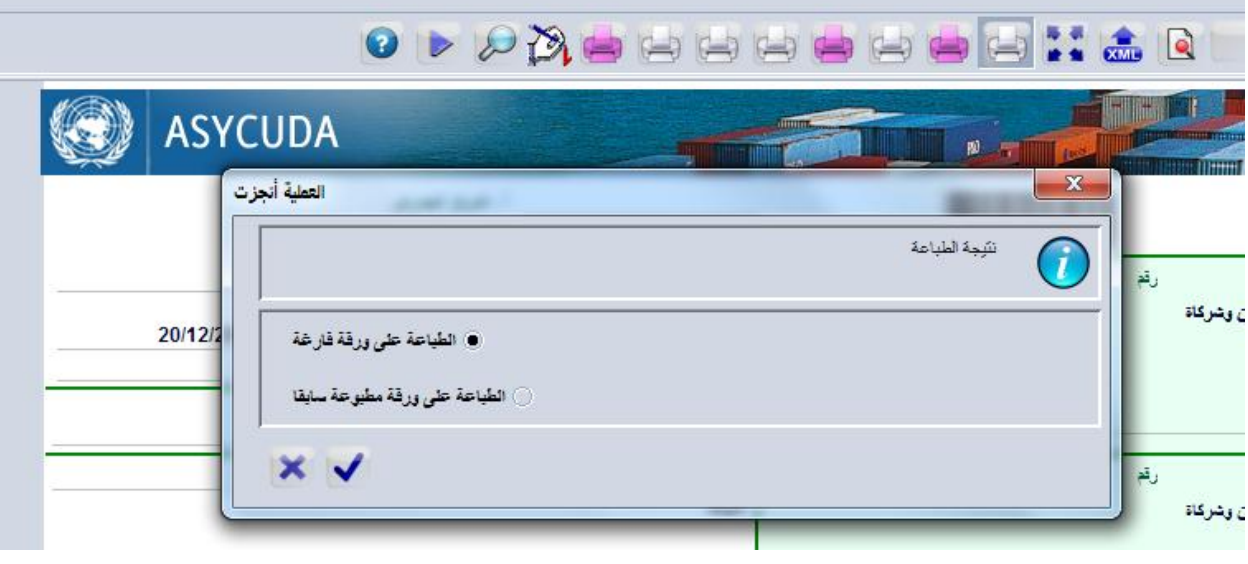

**مالحظات عامة:**

**قد تظير أثناء إدخال البيان أو بعد فحص البيان محميا عمى جياز المستخدم أو فحص البيان عن بعد أو طمب تسجيل**  البيان بعض الرسائل الالكترونية التي تتضمن الأخطاء المرتكبة في إدخال معلومات حقول البيان كما هو يلي:–

**1 - رقم مرجع المصرح موجود أصال:**

 **ىذا يعني إن رقم مرجع المصرح في الخانة رقم) 7 ( تم استخدامو في بيان سابق وال يمكن إعادة استخدامو. 2 - رمز وسيمة النقل عمى الحدود ورمز المركز الجمركي غير متوافق:**

 **وىذا يعني إن رمز وسيمة النقل في الحقل رقم) 25 (غير متوافق مع مركز الدخول في الحقل رقم) 29 (.**

- **3 - العدد اإلجمالي والتفصيمي لمطرود غير موافق: ويظير ىذا الخطأ إذا كان عدد الطرود اإلجمالية في الحقل رقم) 6 (غير مطابق لعدد الطرود في الحقل) 31 (.** وفي حال وجود أكثر من بند في البيان يجب أن يكون مجموع الطرود للبنود في الحقل( 31 ) لكل بند مطابق **لمعدد اإلجمالي لمطرود في الحقل) 6 (**
	- **4 - المبمغ الكمي لقيمة بنود فاتورة غير صحيح: وىذا الخطأ يظير إذا كانت قيمة الفاتورة في الحقل) 22 (غير مطابق لثمن الصنف في الحقل) 42( .**
- **5 -خطا في القاعدة الضريبية "أضف الشحن الخارجي" او خطا في القاعدة الضريبية "أضف قيمة التامين "أو خطا في القاعدة الضريبية " أضف الشحن الداخمي": وتظير ىذه األخطاء في حال عدم تثبيت الشحن الخارجي او الشحن الداخمي او التامين حسب رمز شرط التسميم المستخدم في الحقل) 20 (. مثال: شرط التسميم EXW أي تسميم في ارض المصنع, وىذا يتطمب إضافة مقدار الشحن الخارجي والشحن**

**الداخمي والتامين حتى تصبح القيمة CIF ويتم ذلك في الشاشة الخاصة بتفصيالت القيمة.**

- **6 -خطا في القاعدة الضريبية "رقم الرخصة خطا": وىذا يعني إن عدد خانات رقم الرخصة او البطاقة المثبت في الحقل رقم) 44( إزاء رقم الرخصة غير مقبول من قبل النظام ,الن رقم البطاقة يتكون من) 1 ( إلى ) 5 ( خانات أما رقم رخصة االستيراد فيتألف من ) 8 ( إلى )10( خانات.**
	- **7 -خطا في القاعدة الضريبية "مطموب قيمة الرخصة": ويظير ىذا الخطأ في حال تثبيت رقم رخصة االستي ارد بدون تثبيت قيمة البند بالدينار من الرخصة.**
- **8 -ضريبة )ضرائب ( يدوية مطموبة: ويظير ىذا الخطأ عند طمب تسجيل البيان إذا كانت الشاشات الخاصة بالتصريح عن الضرائب اليدوية مثل رسوم الطوابع عمى أجور الشحن أو بدل وثائق غير مصدقة أو الشاشة الخاصة بالرسوم المتفرقة في الحقل ) 24 ( من البيان فارغة.**
- **9 -رمز االتفاقية ورمز البمد غير متوافقين: ويظير ىذا الخطأ في حال استخدام رمز اتفاقية في الحقل) 36 (غير مرتبط برمز بمد المنشأ في الحقل) 34 (. 10 -قيمة الفاتورة مرتفعة جدا:**

**ويظير ىذا الخطأ عندما تكون قيمة البند أعمى من قيمة الفاتورة.**